# 皖西学院电子政务系统

# 用户操作手册

Ė

2015年5月

# 第1章 系统概述

本系统可应用于政府机关、企事业单位、教育科研机构,目的主要是实现一个集成的协 同办公平台,打造单位内部信息管理的中心,让所有单位工作人员能够利用网络实现协同工 作和知识管理。系统吸收先进管理理念,利用先进的主流的开发技术,为企事业单位提供充 分且必要的行政办公信息管理功能,将资源共享、信息联动、操作简洁高效等理念贯彻到系 统设计的每一个环节。系统主要包括以下几个方面:

(一) 公文管理。

公文处理是单位日常办公的主要内容之一,也是行政办公系统的核心功能。本系统采用 独立的工作流引擎和图形化的工作流设计,可实现多路分支,选择分支,汇聚等复杂流程。 除了能够处理文件的起草、审核、核稿、签发、会签、签章、分发、归档等文件管理的全过 程之外,还能够方便灵活地处理请示、报告、审批、请假等公务类信息。

(二) 信息发布。

电子政务系统是单位职工使用频率最高的信息系统,理应作为单位内部信息的汇聚中心, 以避免信息分散给用户查阅信息带来不便,同时亦能保证信息发布的安全性和权威性。本系 统支持自定义一到十级的信息发布流程管理,既保证信息发布权威性又保证信息发布管理的 灵活性。同时将各类信息组织成清晰的树状结构,方便用户查阅,还可以根据需要对信息栏 目进行重新组织与管理。

(三) 信息交换。

信息交换是指上下级、同级单位、业务单位之间进行公文、新闻、通告等信息传送以及 垂直业务部门之间业务信息报送等。本系统能适应各级各类单位行政办公系统之间建立多对 多的连接关系,采用独立的信息交换引擎设计、安全的密钥交换机制和可靠的信息加密传送 机制,能方便地扩展与其它办公系统之间进行信息交换。(例如能与高校普遍使用的教育行政 办公系统无缝地进行信息交换连接与信息传送)

(四) 流程延伸。

流程延伸是指各自建有自身独立行政办公系统的单位之间需要协同处理公文或信息的流 程管理能力。本系统支持各独立行政办公系统服务器之间协同定义文件处理流程和文件信息 处理,适应具有隶属关系的上下级部门之间、集团企业总部与下属企业之间、大型企业公司 各事业部之间以及具有职能分工的业务部门之间进行文件审批和信息协同处理。

(五) 个人助理。

个人助理包括了单位员工办公、学习、生活所必须的信息管理功能。本系统提供了丰富 的个人、两人之间,群体之间的信息管理和信息传送功能,主要有个人日程安排、关联人员 日程安排、点对点信息传送、即时通讯、个人及公共通讯录、待办事项提醒等。

(六) 资源管理。

这里资源管理是指个人或群体利用网络存储管理文档及文件夹并实现资源共享。本系统 能够实现个人资源管理、群体资源协同管理、个人资源共享管理、群体资源共享管理等灵活 多样的资源管理方式,充分满足单位员工资源管理和资源共享的需要。

(七) 信息论坛。

支持附件、头像、置项、投票等主流论坛常用功能。

(八) 系统部署。

本系统支持 LDAP 认证,能方便地扩展并集成到各类认证平台及单点登录体系架构中。

# 第2章 如何登录系统

# **2.1** 登录系统

# **2.1.1** 用户登录认证的信息输入

打开IE 浏览器,输入电子政务系统网站地址: http://oa.wxc.edu.cn, 在提示的用户登录接 口中,用户输入登录信息,只有通过用户认证,才可以进入系统,使用系统功能。

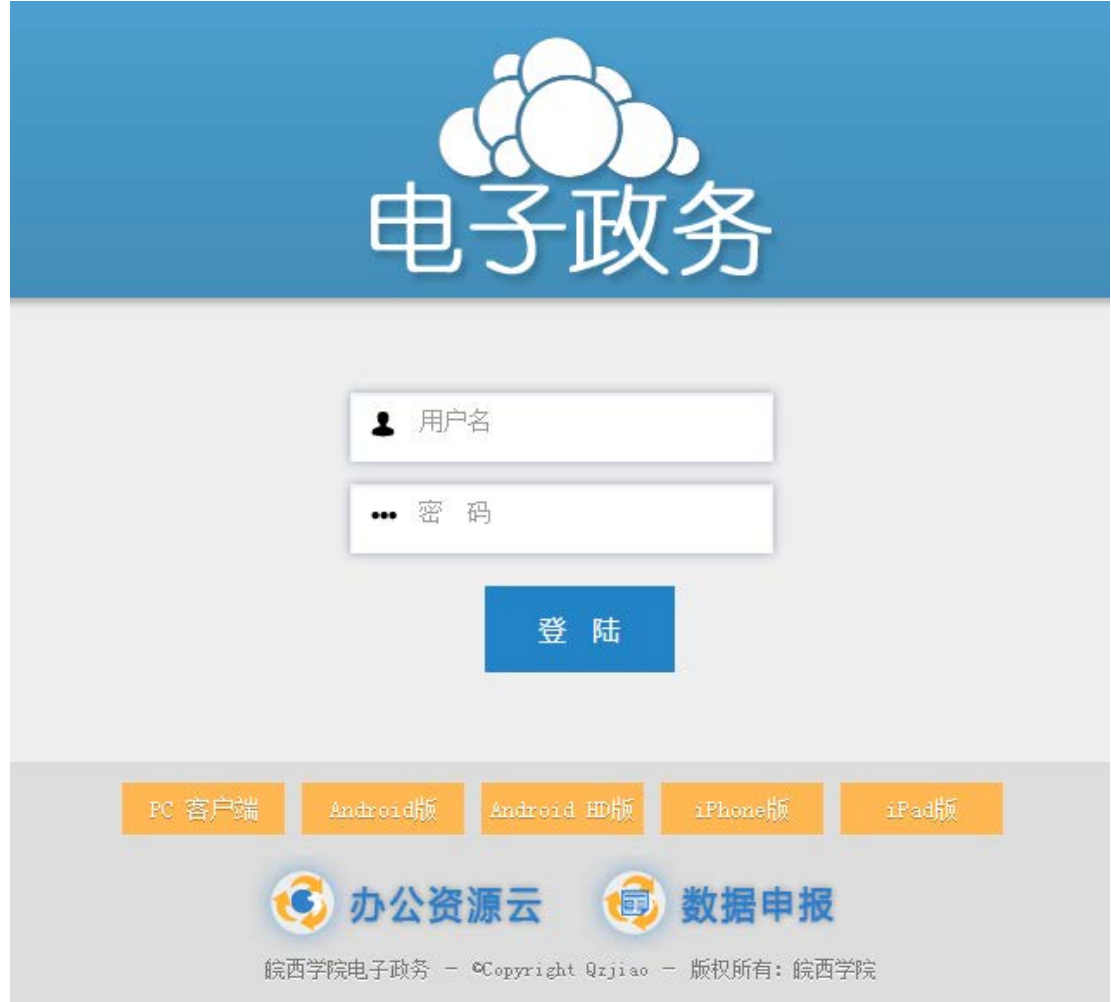

用户认证时需输入一些信息,内容如下(如下表所示):

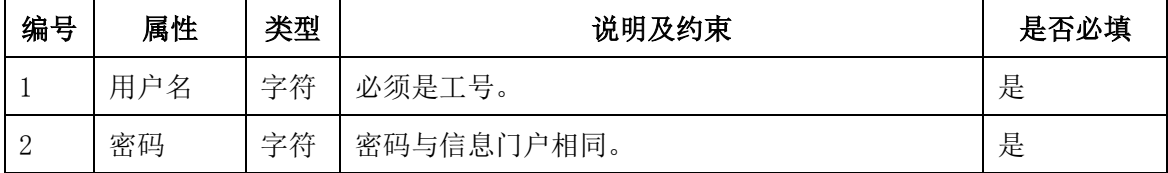

建议:用户从校园信息门户的单点登录中登录OA系统。

在登陆界面的下方, 提供了"PC客户端下载", 用户可以从这里下载到正常使用电子政

务系统所需要的客户端程序。

### **2.1.2** 参数合法性检查

在用户登录时会进行合法性检查,包括:

检查所有必填数据是否已经填写/选择

输入的用户名/密码是否真实有效。

当用户忘记输入用户名时或者输错用户名时,将会出现错误提示。 当通过合法性检查时(即通过用户认证),用户就登录成功了。

#### 操作前提:

用户必须在系统中已经有注册的正式教职工,并且用户状态是有效状态。

**2.2** 首页

## **2.2.1** 首次登陆的首页

首次登录时,系统接口如图:

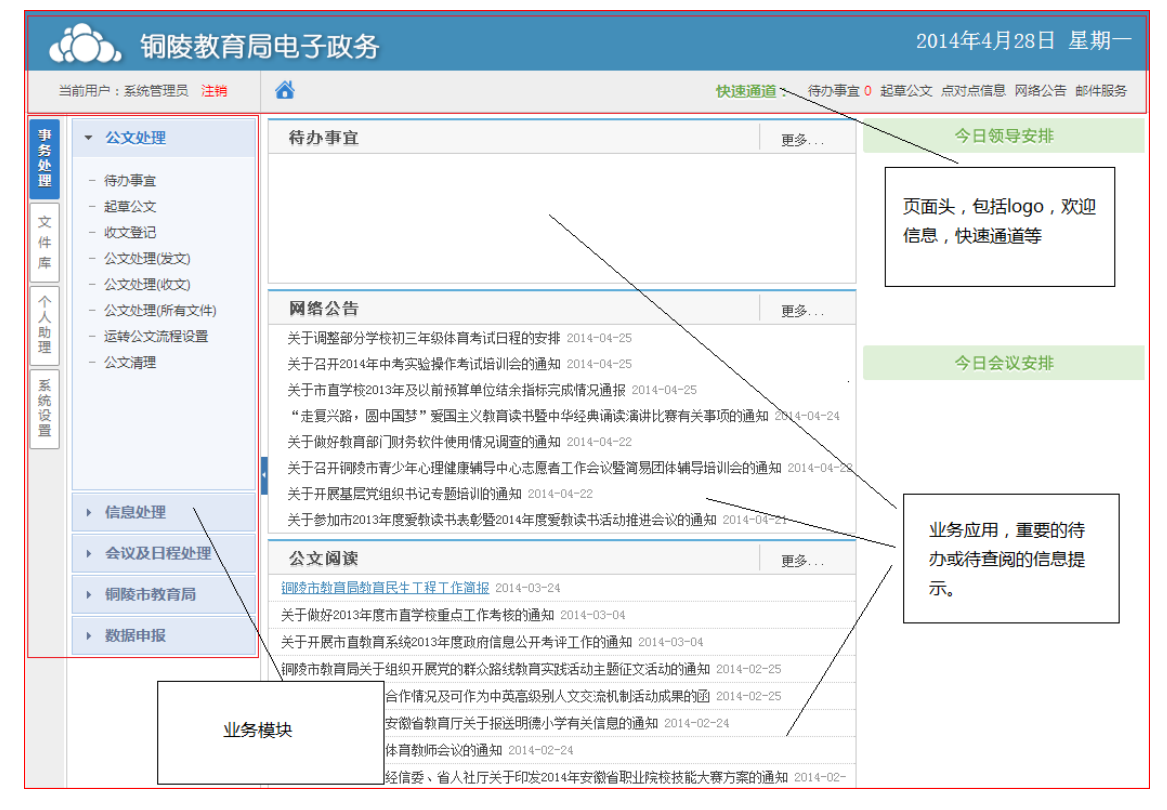

不同的用户,首页显示的版面都是相同的,但显示的业务功能模块个数不一定相同,因为每 个用户能够使用的功能范围不尽相同。此外,首页中显示的待办公文、公告通知等内容 与当前用户的权限相关。

首页内容说明:

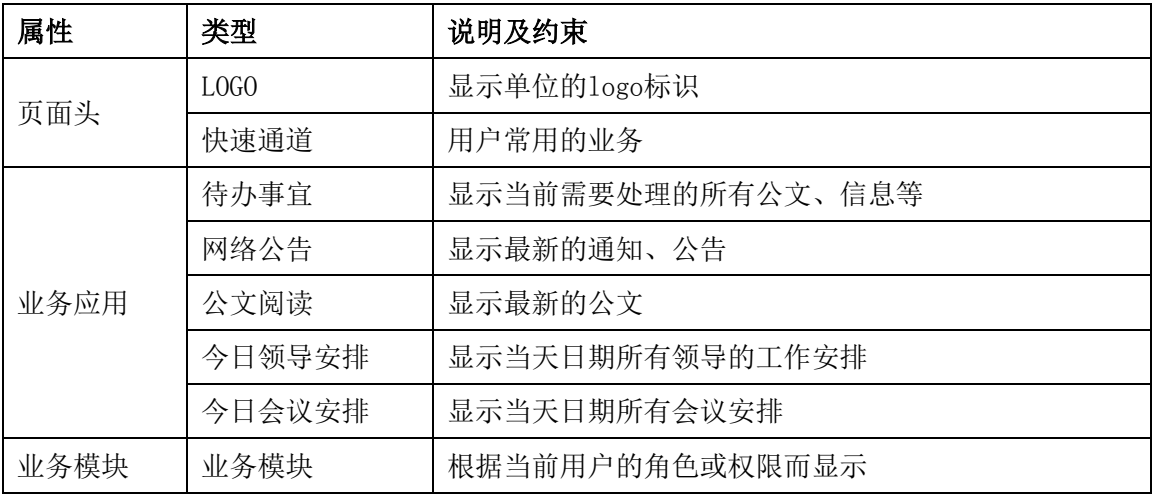

# 第3章 个性化设置

温馨提示:

当用户第一次使用系统时,建议您首先进行个性化的初始设置。

## **3.1** 个人资料

点击〖系统管理〗→〖个人信息〗→【个人信息修改】,可以修改用户的信息。

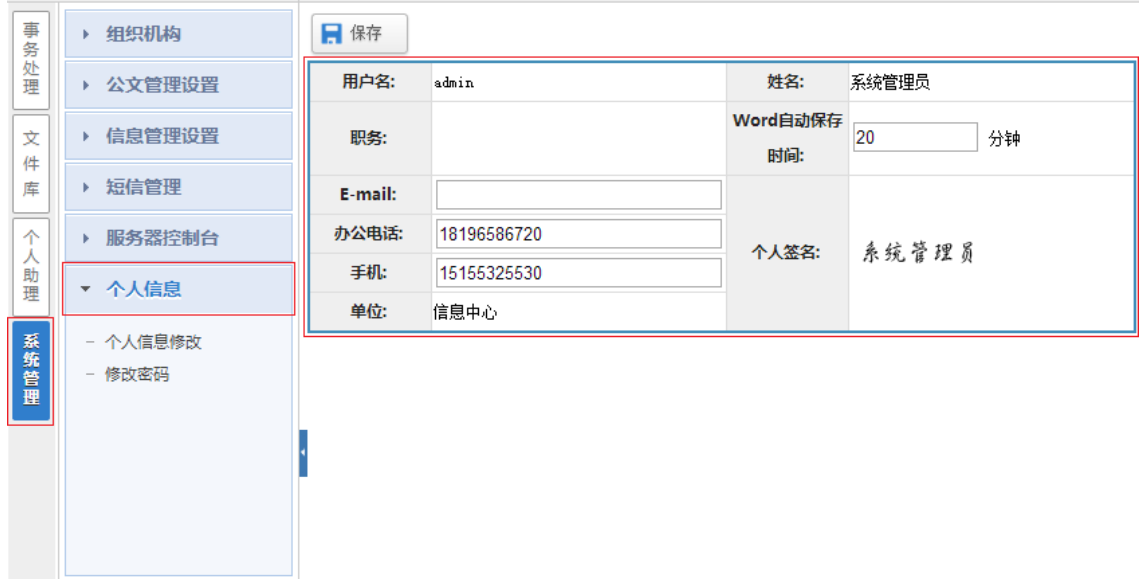

个人信息包括用户姓名、职务、E-mail、电话、单位、个人签名等,其中姓名、职务、 单位等信息,个人不能修改,由单位管理员统一设置;该设置在下次登录时即可生效。

#### **3.2** 修改密码

点击〖系统管理〗→〖个人信息〗→【修改密码】,可以修改用户的密码。

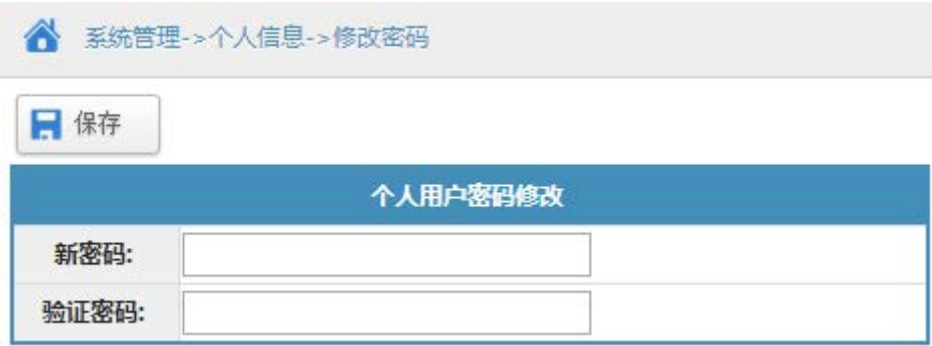

注意:OA系统的个人密码和信息门户相同,用户在此修改密码无效。

# 第四章 公文处理(工作流)

公文处理是单位日常办公的主要内容之一,也是行政办公系统的核心功能。本系统采用 独立的工作流引擎和图形化的工作流设计,可实现多路分支,选择分支,汇聚等复杂流程。

使用人员说明

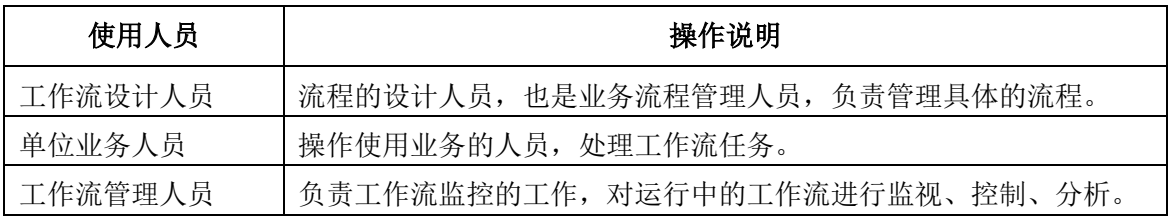

应用范围说明

组织单位内部可以通过工作流进行处理的事务范围广泛,以行政发文管理及收文管理为 应用基础,可涵盖资源申请、设备申购、人力资源、日常报送等工作领域,所有涉及到协同 审批流转的事务都可以通过工作流来完成。如:发文流程审批,收文办理审批,合同会审管 理,用品领用流程,员工请假审批,员工出差审批……

界面菜单说明

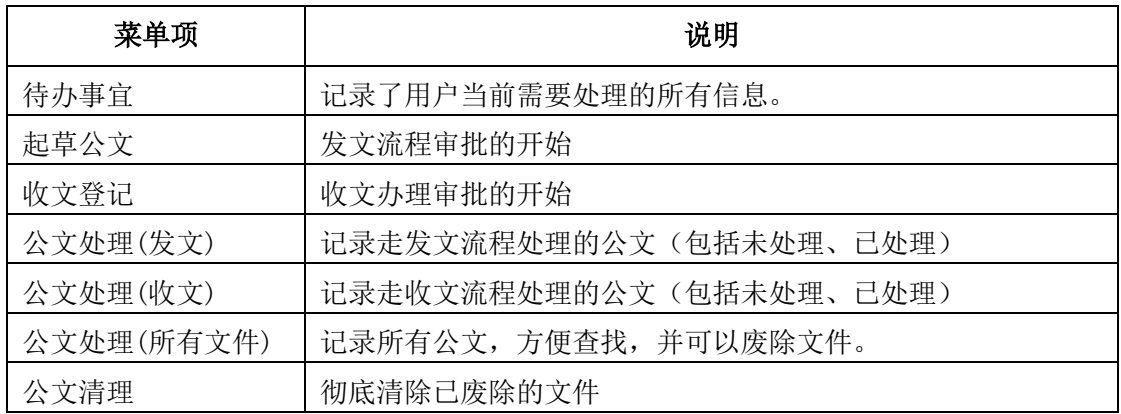

系统菜单界面如下图:

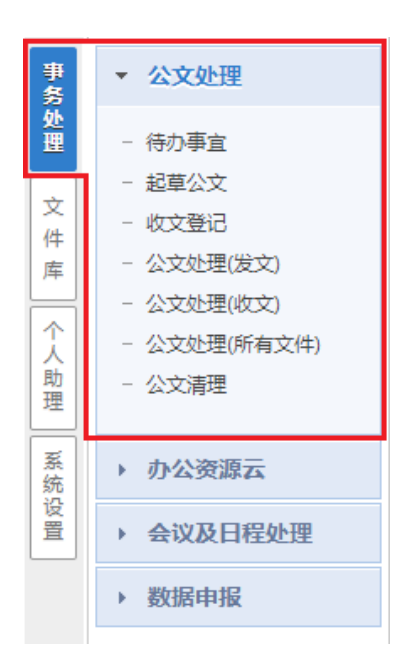

# **4.1** 待办事宜

待办事宜中记录了用户当前需要处理的所有公文、信息、外单位来文以及来自个人的信 息,是一个事务处理提醒中心,避免了用户操作查看各个功能模块信息列表等繁琐操作。待 办事宜条目用户可以删除,但在各相关模块中仍保留原始记录。 如 图 :

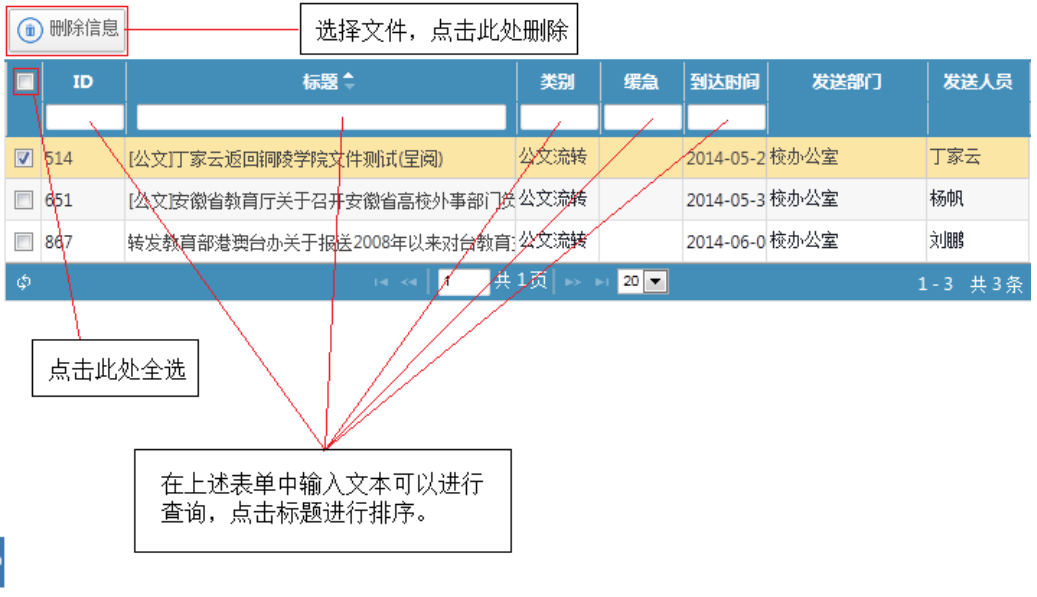

未处理事项将显示为红色,点击标题进入查看。

# **4.2** 发文流程

典型的发文流程包括拟稿,审批,成文三大部分;如图所示,对于公文审批,每个单位的 的做法可能不一样,但一般都包括:部门审核、办公室核稿、领导签发、办公室复核等部分。

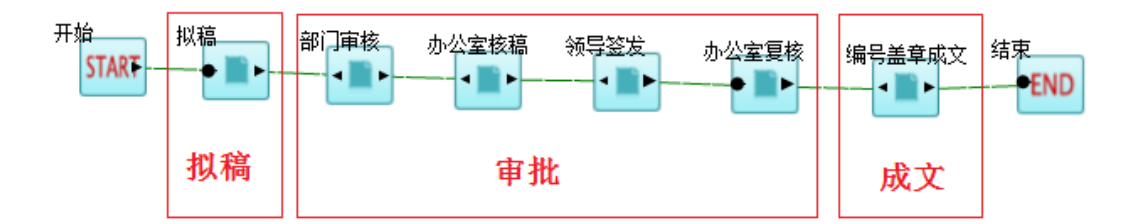

### **4.2.1** 起草公文(拟稿)

起草公文是发文审批流程的开始,是办公系统使用最频繁的功能之一 。系统默认情况所 以用户都有起草公文的权限,但一般都是由科室的科员来起草公文(拟稿)。起草公文按以 下步骤进行:

第1步:选择"发文流程(工作流)"。

用户选择了"起草公文"菜单后,右边会出现当前用户具有权限的发文流程,如图:

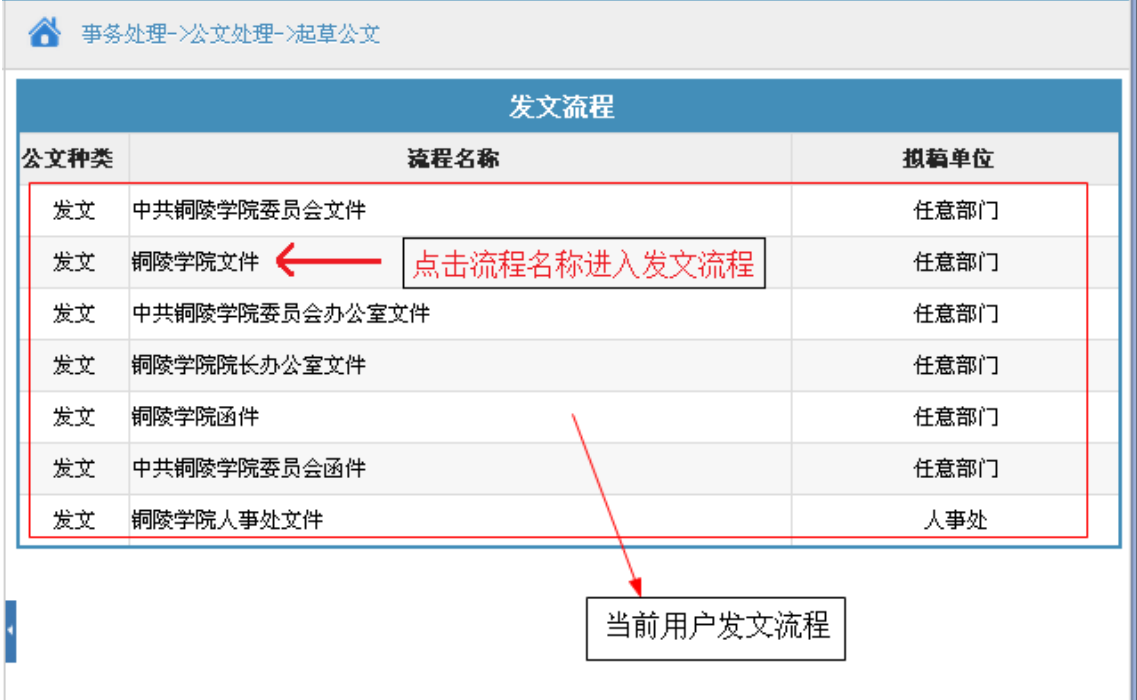

这里的"发文流程(工作流)"是流程管理人员预先设置好的,预了解流程如何设置, 请点击此处。

#### 第2步 填写发文审批单。

点击"流程名称"进入发文审批单界面,如图:

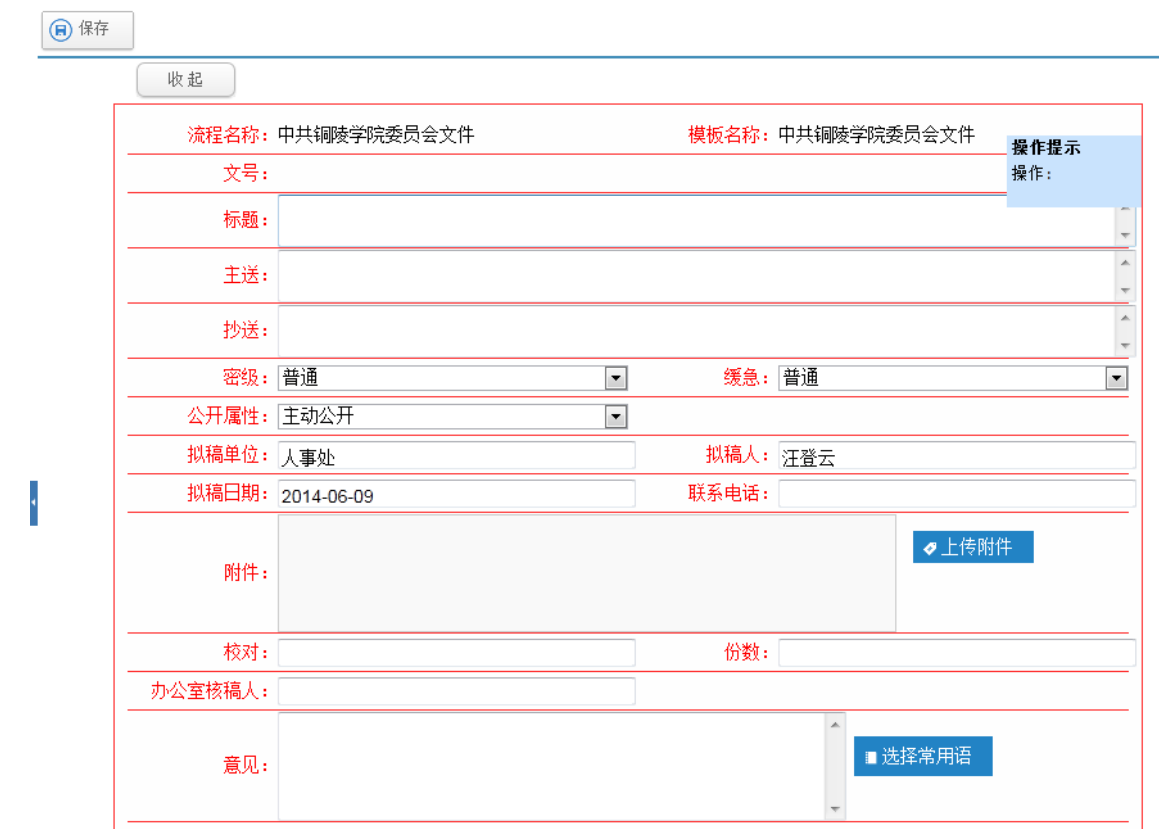

#### 上图发文审批单各字段说明(\*为必填项)

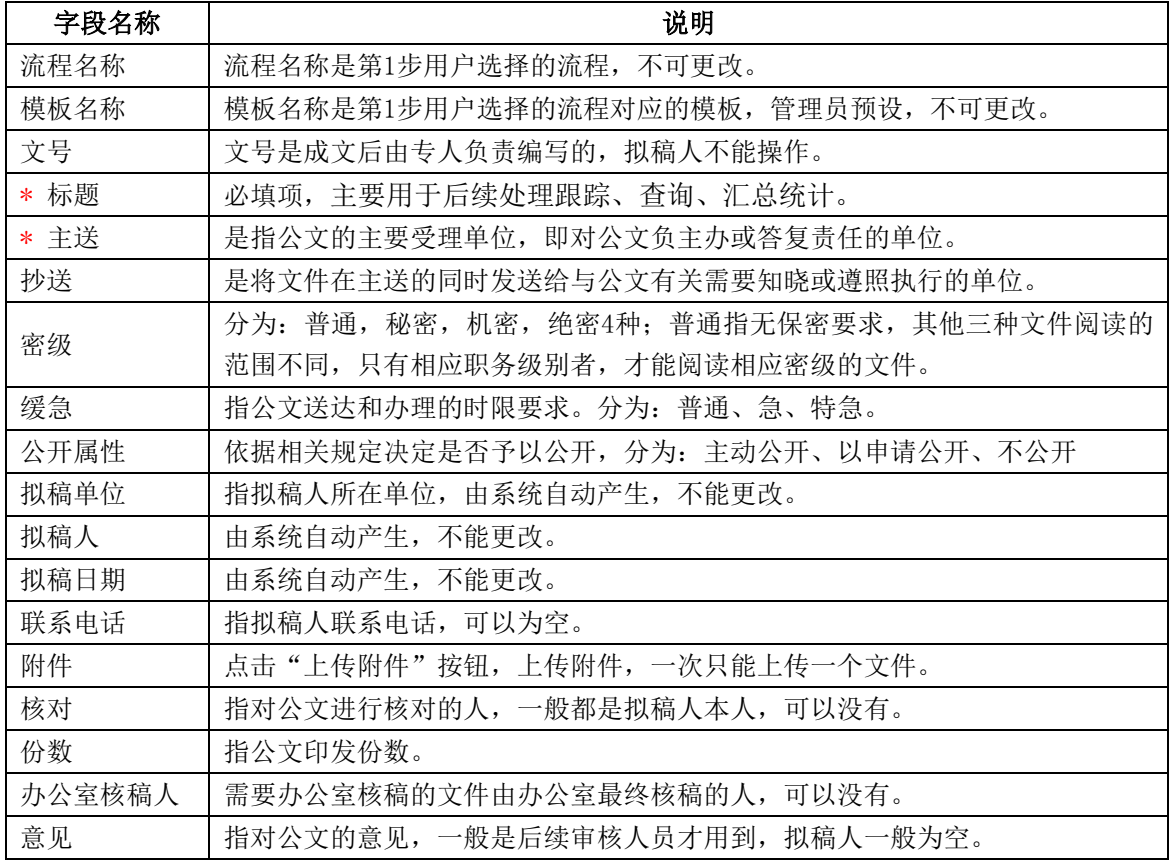

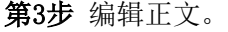

发文审批单下面紧接着就是公文的正文,如图:

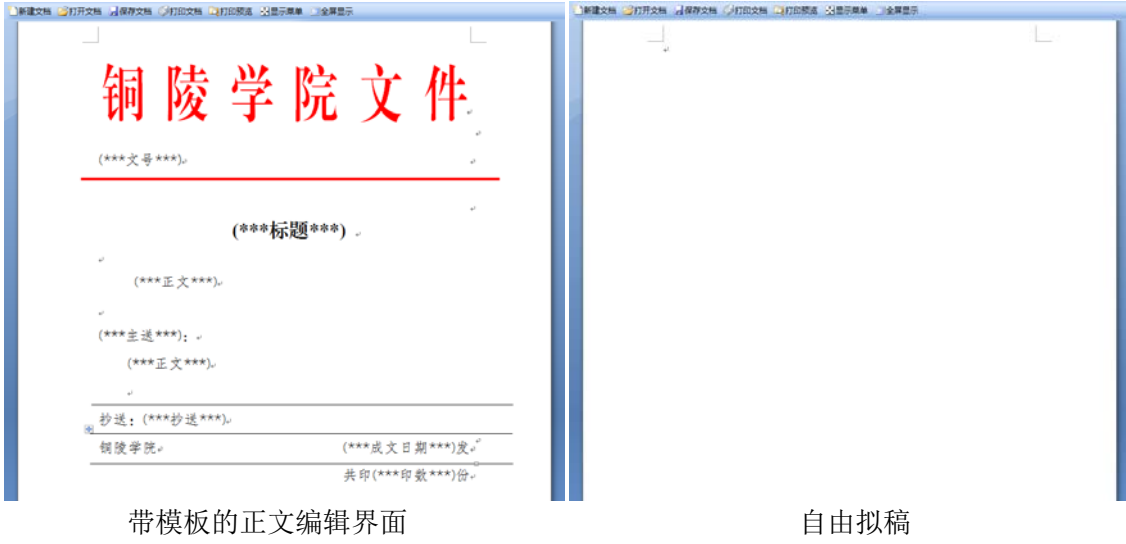

如果工作流预设了公文模板,在编辑正文时,会显示模板,用户只需在模板上将"(\*\*\* 标题\*\*\*)"替换成相应的标题,将"(\*\*\*正文\*\*\*)"替换成相应的正文即可。(其他元素无 需处理,待成文时,会自动填充)

#### 第4步 发送至下一节点。

用户拟好公文后点击"保存"返回到拟稿界面,点击界面上方"发送"按钮,发送给下 一节点处理人,如图:

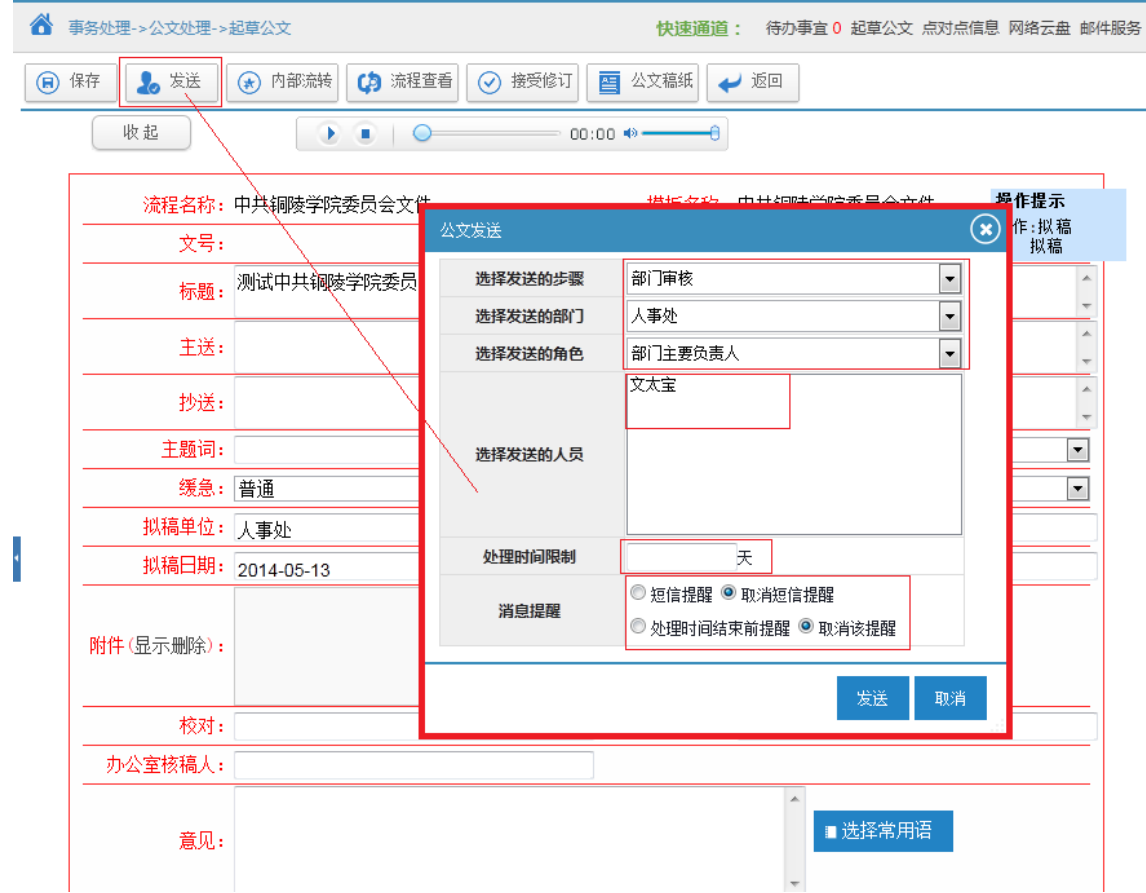

这里的"发送的步骤"、"发送的部门"、"发送的角色"是由管理员在工作流中设定 的,在这里,拟稿人只能根据已定义的选择进行选择。

发送给下一节点处理人后,系统将提示"发送成功"。之后将显示公文预览效果,至此, 草拟公文全部结束,如图:

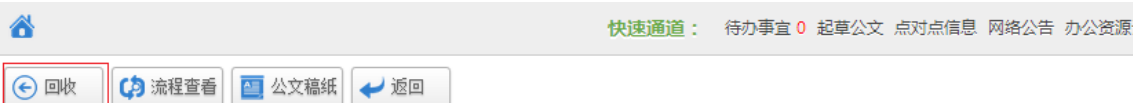

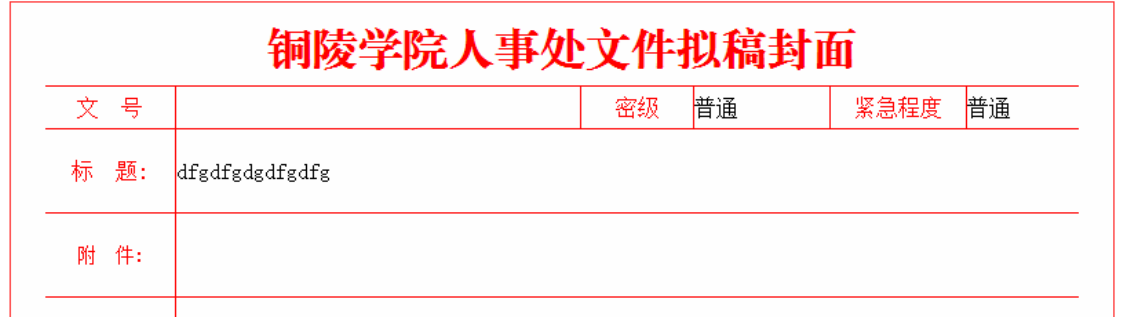

#### 4**.**2**.1.1** 如何查看已起草文件

用户可以通过〖事务处理〗→〖公文处理〗→【公文处理(发文)】,查看当前用户已拟 稿的文件。

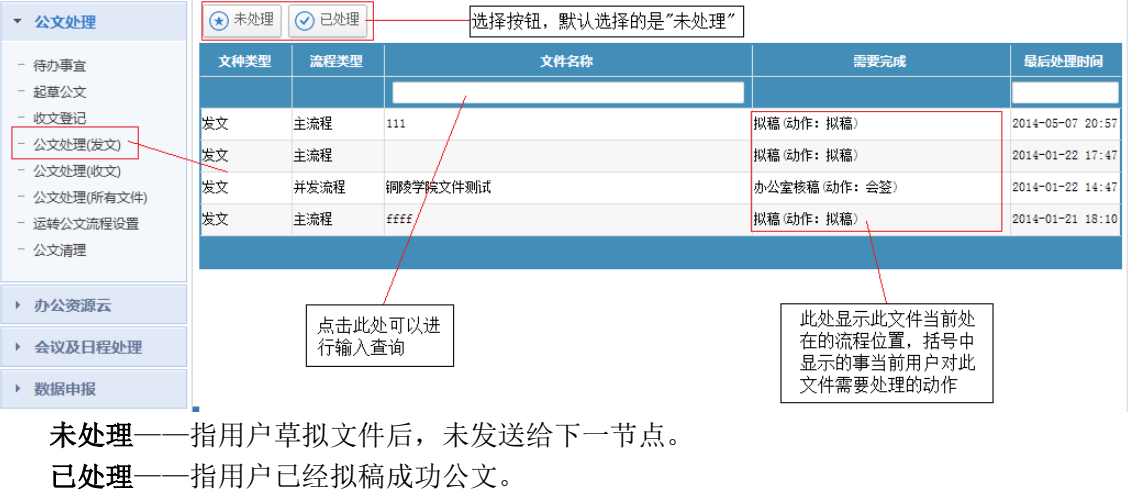

#### 4**.**2**.1.2** 收回

用户可以通过〖事务处理〗→〖公文处理〗→【公文处理(发文)】→【已处理】,点击 公文标题进入公文处理界面,点击【回收】按钮,回收自己草拟的公文。

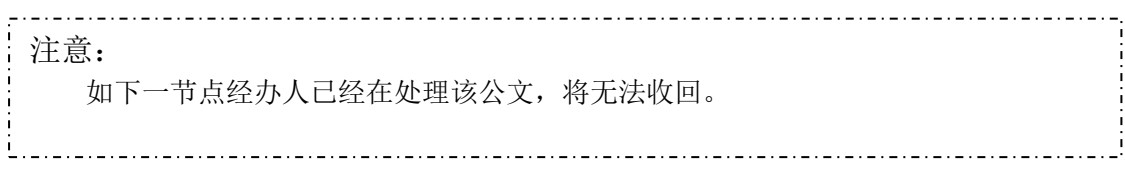

#### **4.2.2** 审批文件

相关部门领导及主管部门相关人员根据分工不同,具有不同类型的审批权限,这些权限 是由管理员初始化工作流时设定的,包括:审核、签发、会签等动作。根据工作流不同,可 能会出现同一用户同时具有审核、签发、会签等权限。

#### 4**.**2**.2.1** 如何查询待审批的文件

当有新的文件需要用户处理时,用户可以通过两个个通道得到待办消息:

(1)待办事宜

用户可以通过快速通道的提醒、系统桌面的推送等查看待办事宜中的待审批公文。

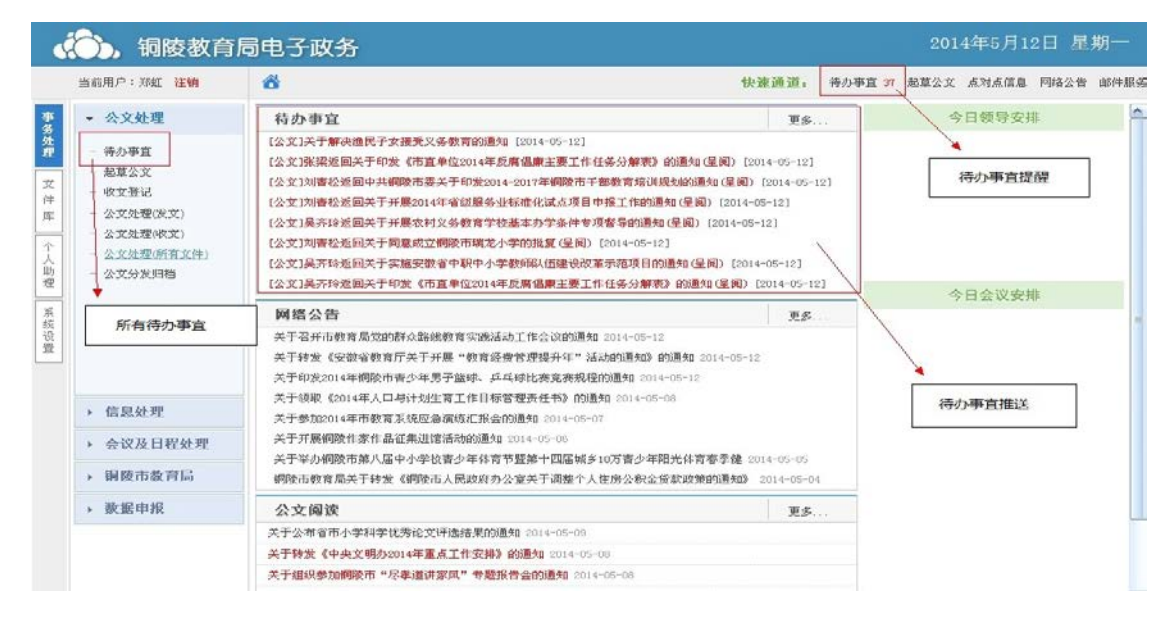

注: 以"红色"显示的文件,表示用户还没有打开、签收的文件。

(2)公文处理(发文)

单击〖事务处理〗→〖公文处理(发文)】菜单,将显示所有文种类型为" 发文"的未处理公文。单击上方【已处理】按钮,将显示已处理的公文。

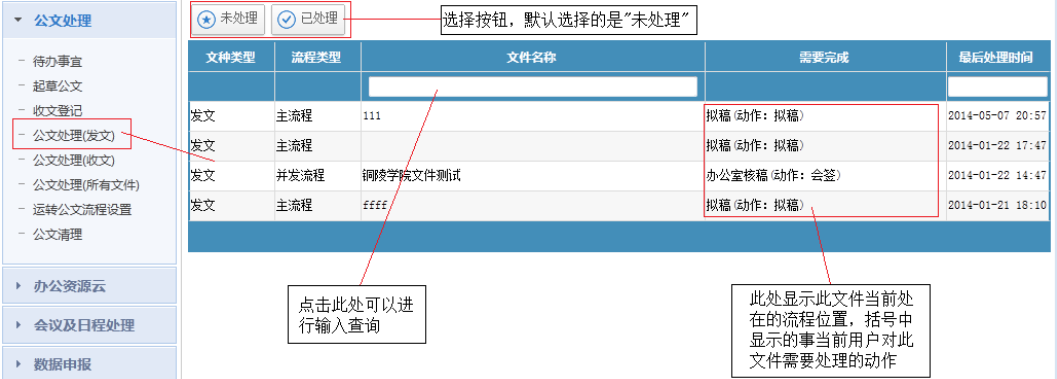

#### **4.2.2.2** 批阅正文

 在正文编辑窗口,用户可以对拟稿人提交的正文内容进行修订。在修改过程中,系统会 自动记录用户的修改内容、作者、时间,不同修改人的痕迹将以不同颜色另以区分。

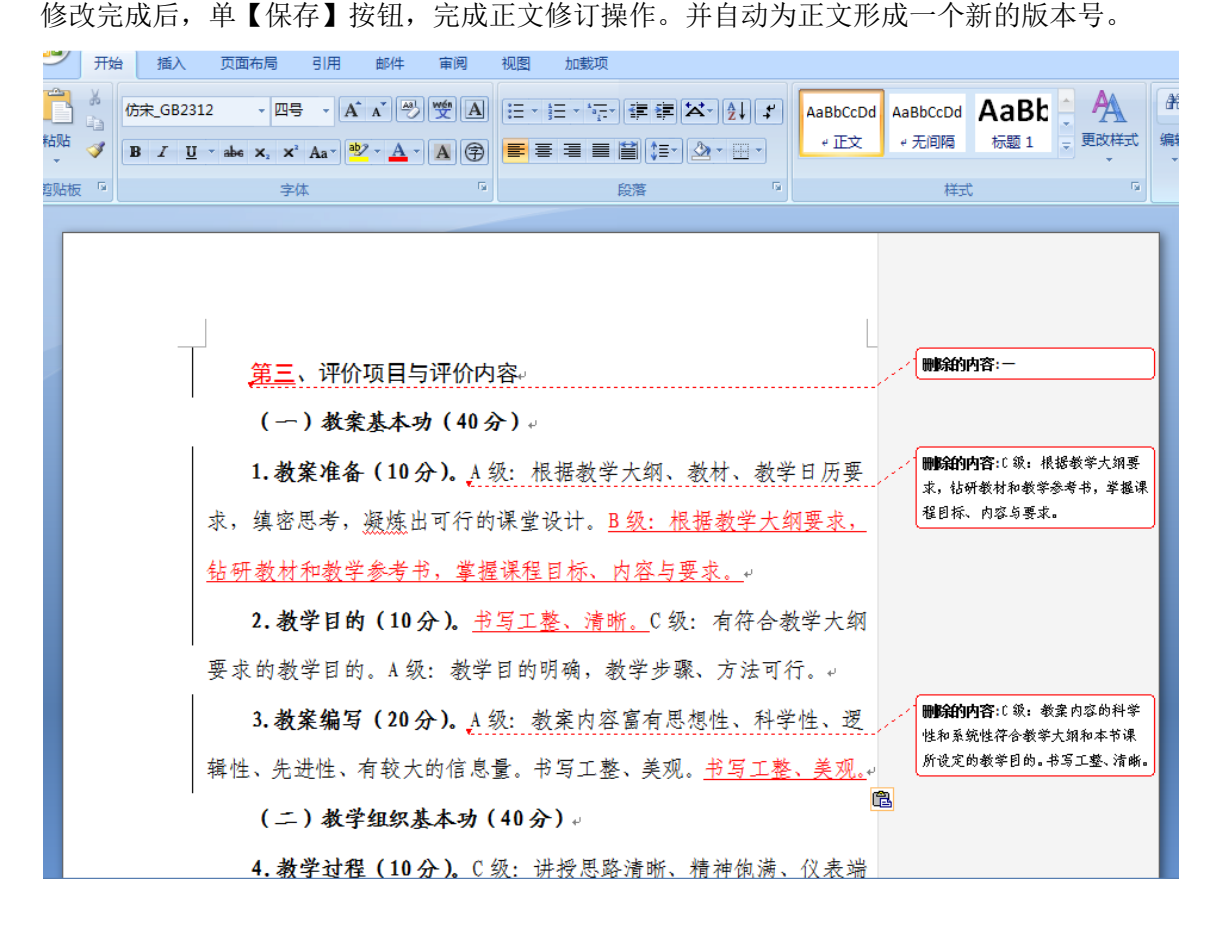

#### **4.2.2.2** 退回

如正文错误太多或不符合要求,审批人也可以选择退回文件,让拟稿人重新 修改。

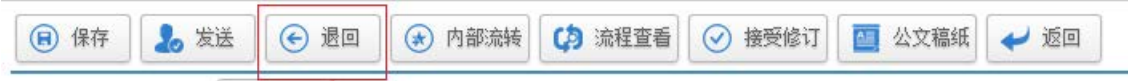

Ļ,

#### **4.2.2.3** 签署审批意见

单击文件标题,进入审批表单页面,根据"操作提示"处理公文。

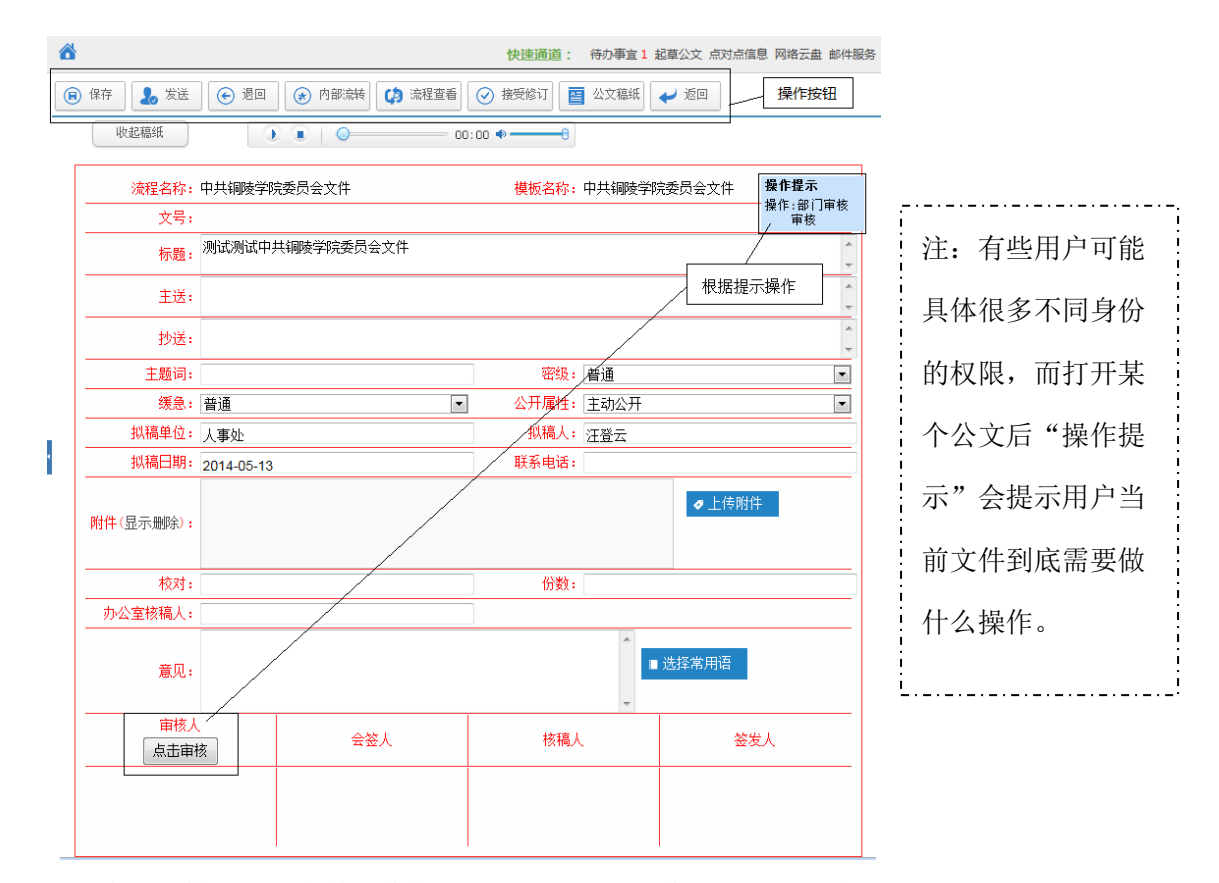

会签、核搞、签发等操作都是类似,这里的操作提示表达的意思如图所示:

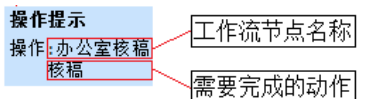

#### 在填写审批意见的区域,用户可以自定义设置了几个常用审批意见,直接选择引用。

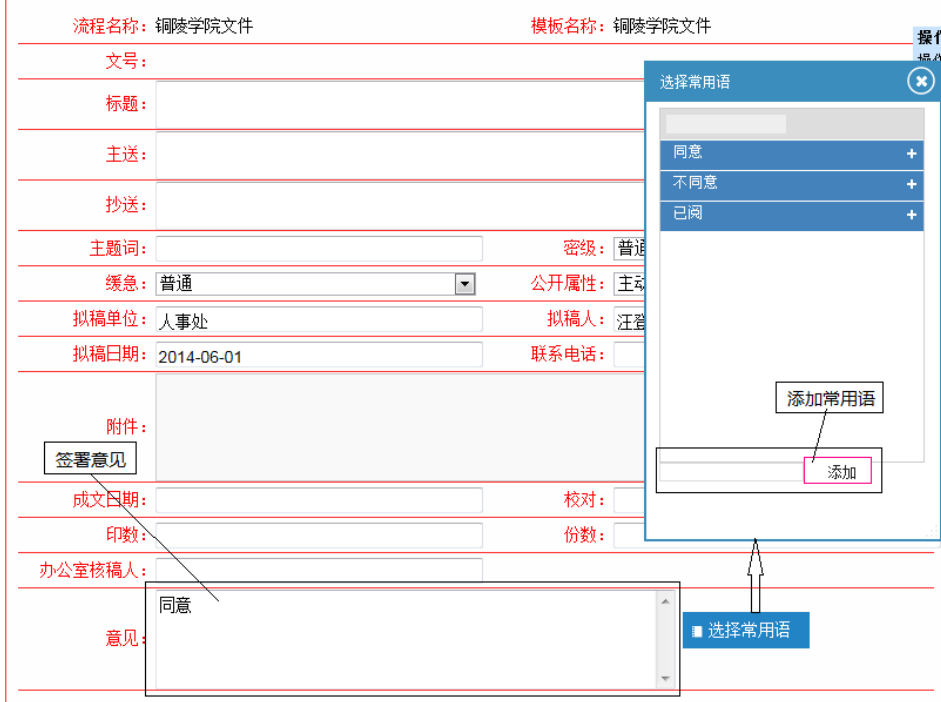

处理表单的按钮功能说明如下表:

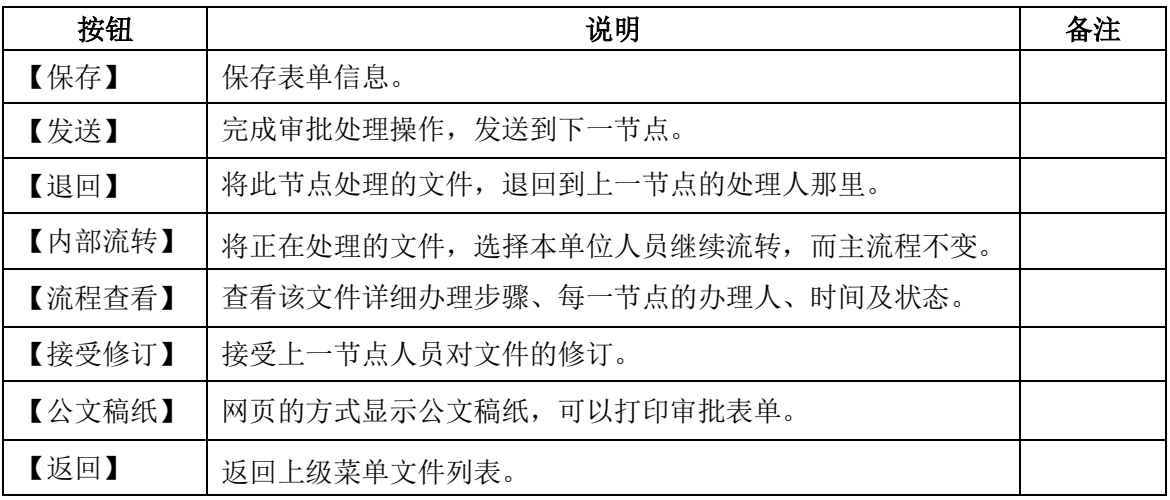

处理完公文后选择【发送】按钮, 完成处理操作,发送到下一节点 。

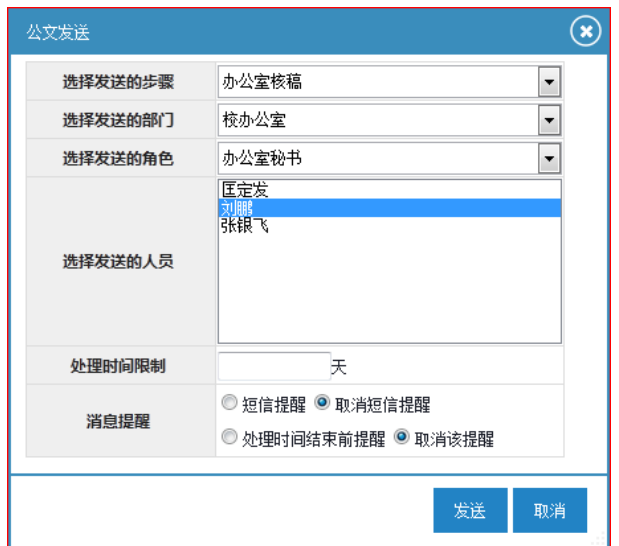

## **4.2.3** 成文

成文是发文流程的最后一步。

#### **4.2.3.1** 清稿

这里的清稿指的是清楚公文的修改痕迹,当不同的审批人、核稿人、会签人都完成文件 的批示后,成文前需要确定并接受这些修订。如图所示,点击"接受修订"按钮即可!当然, 如果没有修订,则无须此操作。

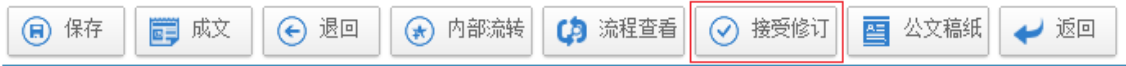

#### **4.2.3.1** 生成文号

打开需编号、成文的文件,生成文号界面如下图所示。

首先,选择字号(需要有字号分配的权限,在系统管理中文号管理中设置),其次选择年 份,选择后,编号会根据字号、年自动出现(如果需要调整,可在编号下拉列表中选择),然 后点击生成,文号中即得到规范的文号。

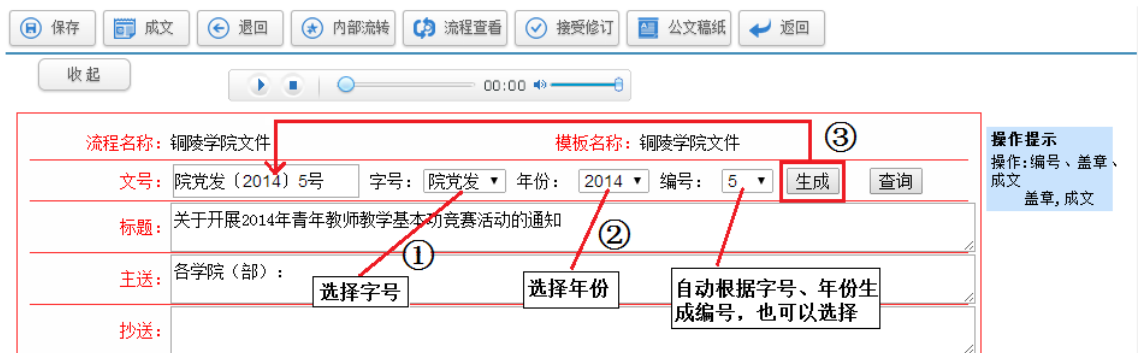

点击查询可以查询以往文件编号情况。如图:

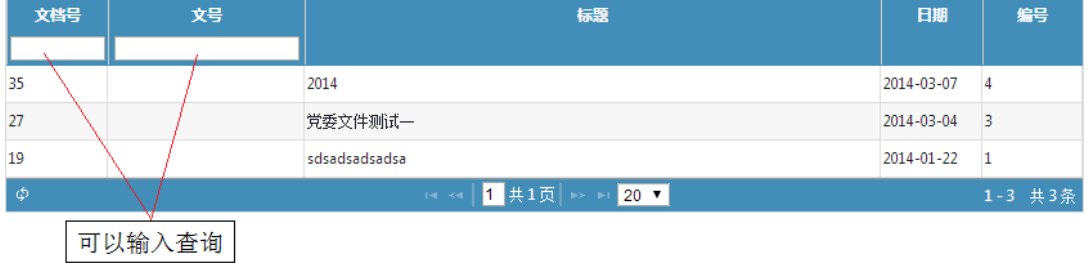

# **4.2.3.2** 替换正文要素

一般用户在拟稿是都使用模板,这时文件已经形成,相关元素已经确定,我们需要用实 际信息替换模板中的 (\*\*\*文号\*\*\*)、(\*\*\*成文日期\*\*\*)等元素。操作如下图所示:

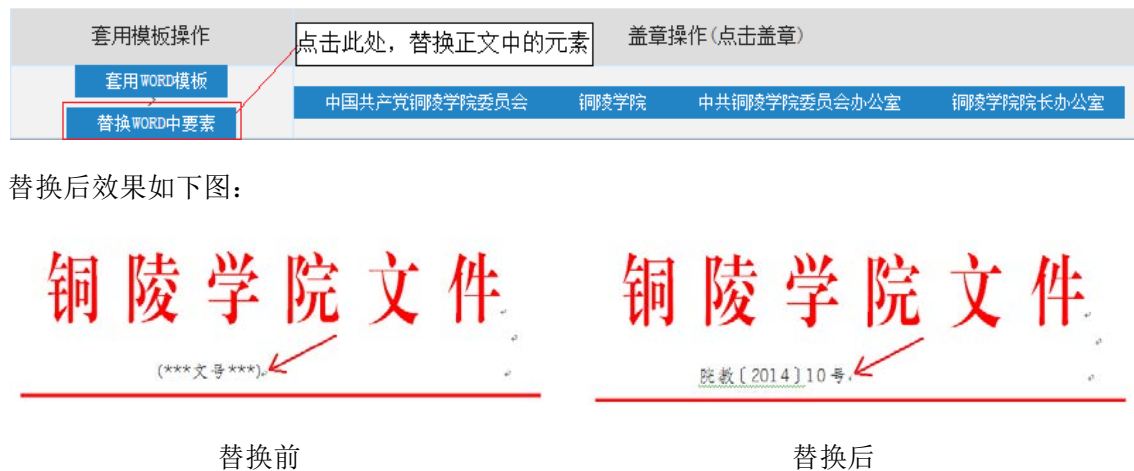

## **4.2.3.3** 盖章(可以忽略)

 点击需要盖的公章(需要有公章权限,在系统管理的公章管理中设置),并将公章拖到合适 位置。

#### **4.2.3.4** 成文

最后点击成文按钮,结束发文流程,如图:

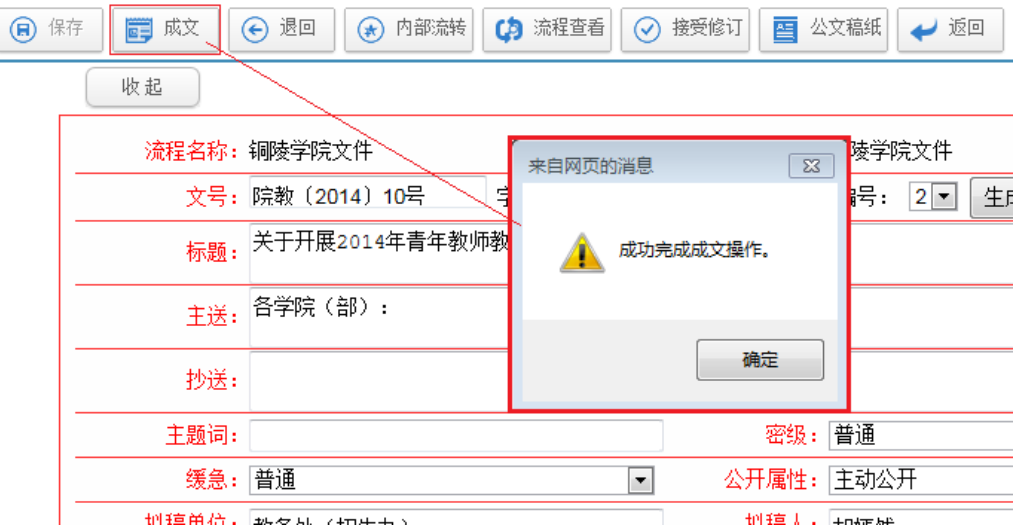

 至此,发文流程全部结束。但在"分发归档"之前,用户是无法查看到该公文的,欲了 解"分发归档"相关操作,请点击此处。

## **4.3** 收文流程

收文办理审批(收文流程)是办公系统最核心的功能之一,典型的发文流程包括登记, 批示,成文三大部分;如图所示,对于批示来文的过程,可能每个单位都不一样,但一般都 包括拟办意见、领导批示、收文处理几个部分。

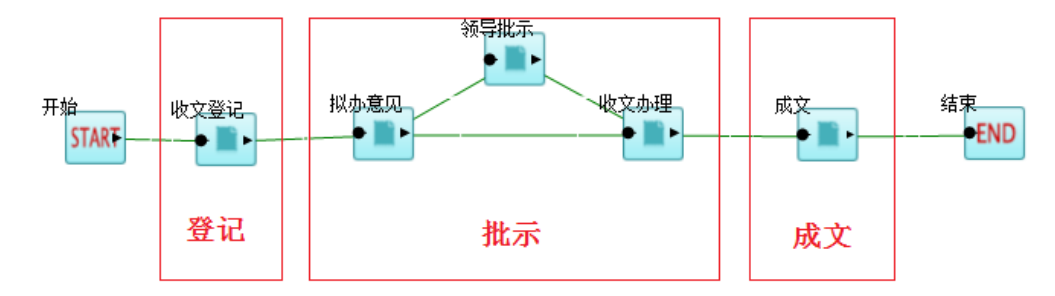

#### **4.3.1** 收文登记

收文登记是收文流程的开始,也是办公系统使用最频繁的功能之一 。一般都是由学校办 公室秘书或机要秘书进行收文登记。登记步骤如下:

第1步:选择"收文流程"。

用户选择了"收文登记"菜单后,右边会出现当前用户具有权限的收文流程,如图:

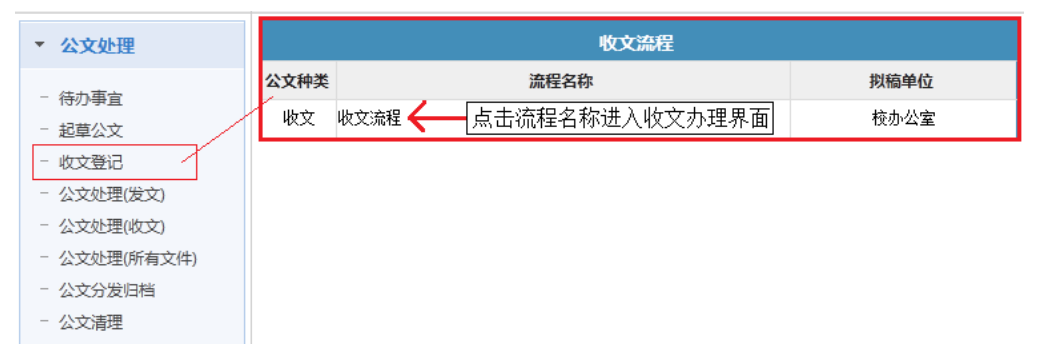

这里的"收文流程"是流程管理人员预先设置好的。

第2步 填写收文办理表单。

点击"流程名称"进入收文办理界面,填写完成后,点击左上方"保存"按钮,如图:

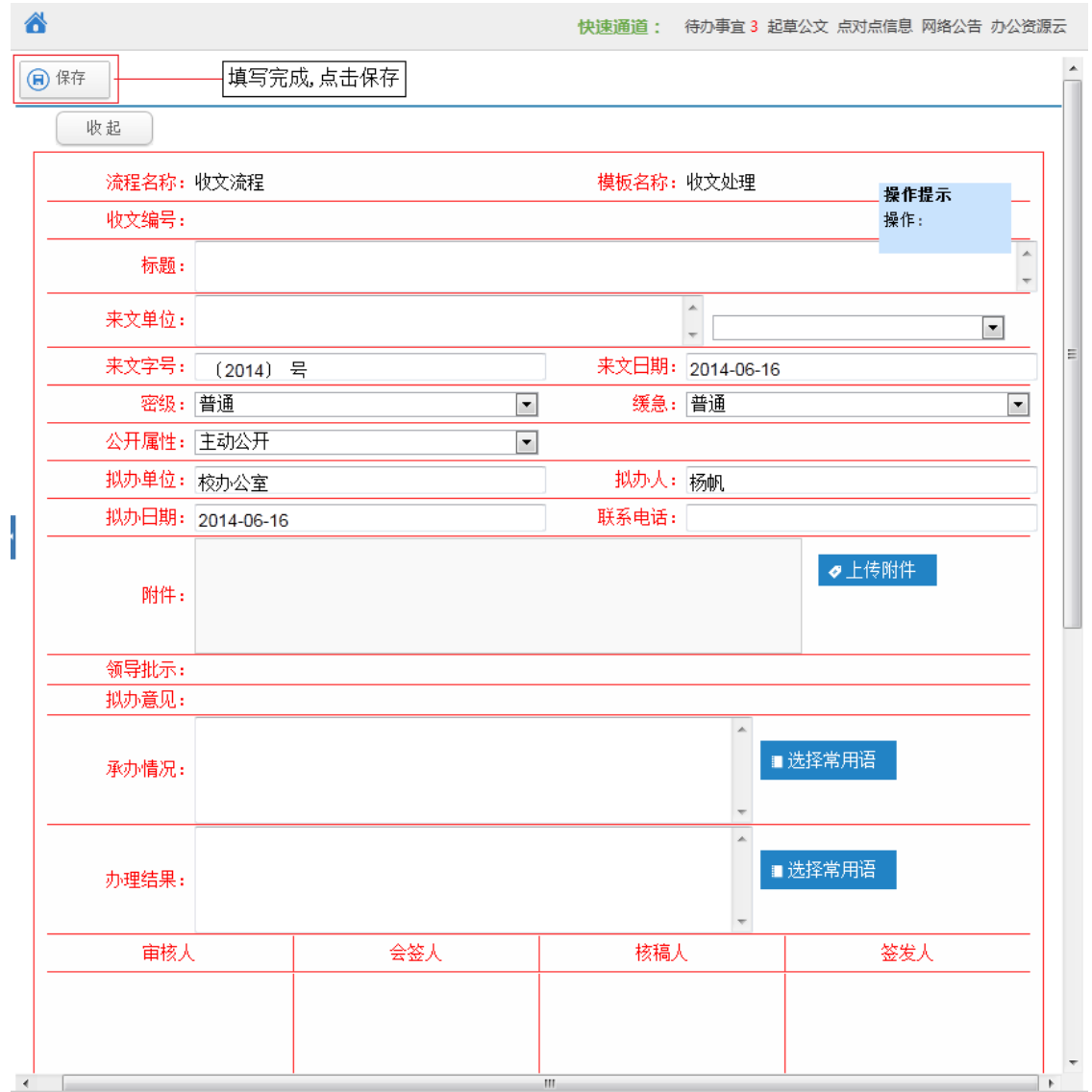

#### 上图收文办理表单各字段说明

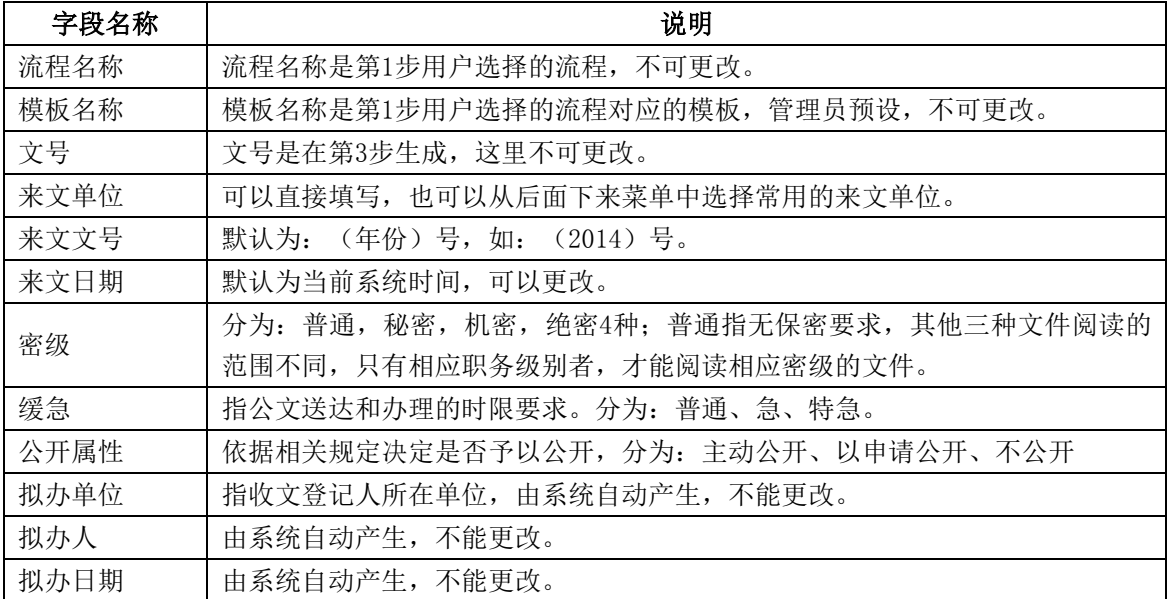

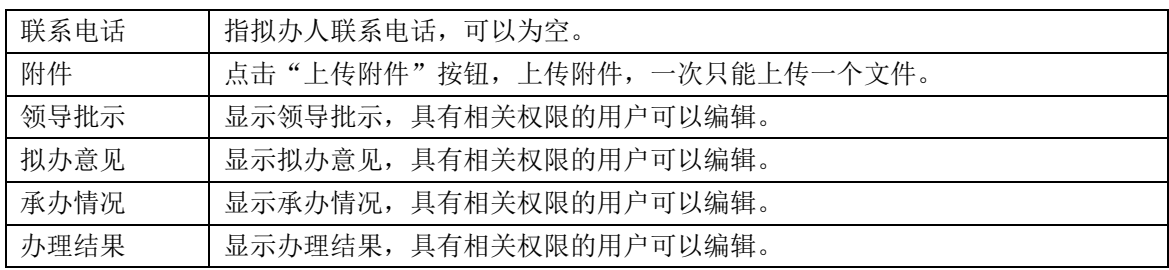

第3步 生成文号

如图所示,首先,选择字号,其次选择年份,选择后,编号会根据字号、年自动出现(如 果需要调整,可在编号下拉列表中选择),然后点击生成,收文编号中即得到规范的文号。

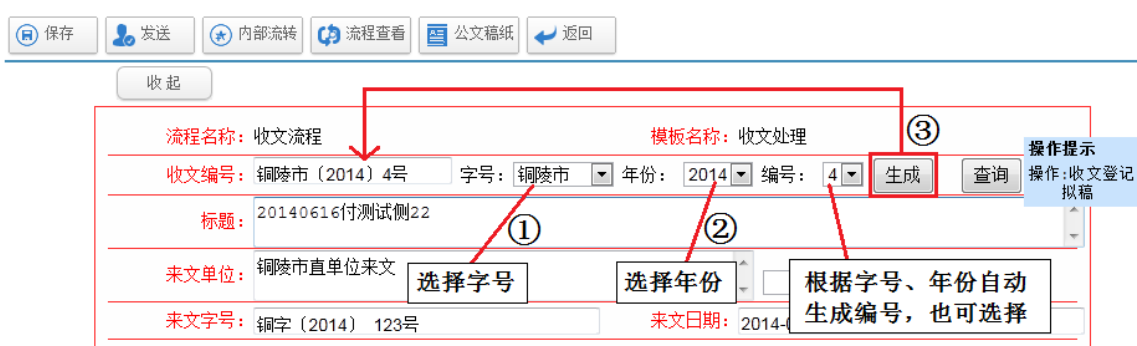

#### 第4步 发送至下一节点。

文号生成后,用户点击界面上方"发送"按钮,发送给下一节点处理人,如图:

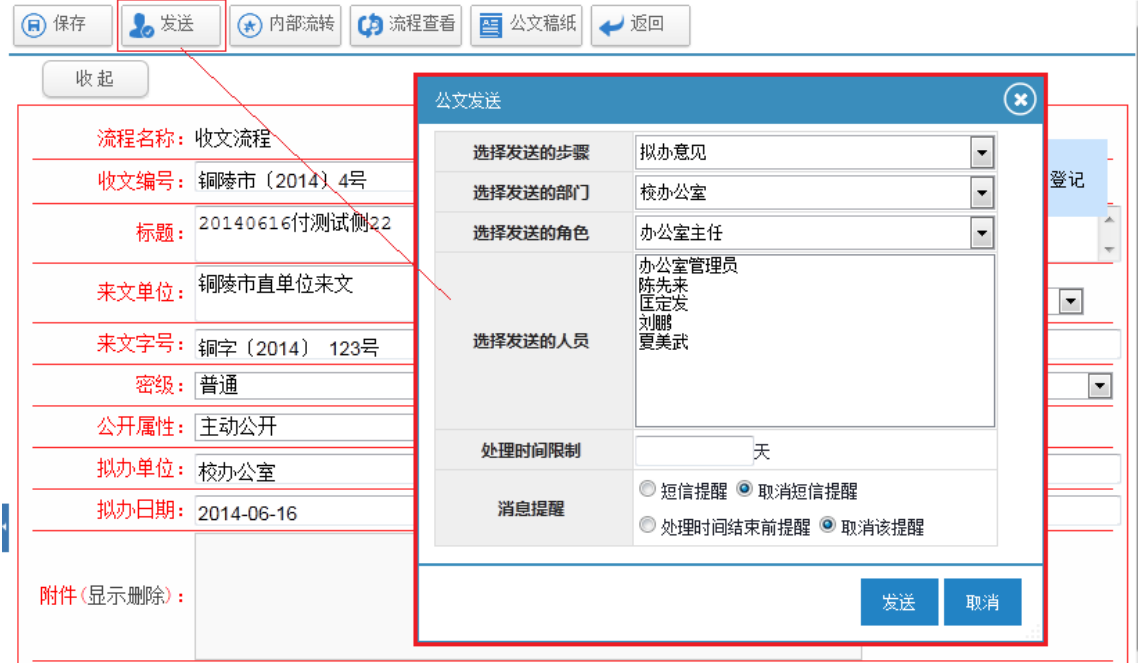

这里的"发送的步骤"、"发送的部门"、"发送的角色"是由管理员在工作流中设定 的,在这里, 拟办人只能根据已定义的选择进行选择。

发送给下一节点处理人后,系统将提示"发送成功"。之后将显示公文处理界面,至此, 收文登记全部结束。

#### 4**.**3**.1.1** 如何查看已登记文件

用户可以通过〖事务处理〗→〖公文处理〗→【公文处理(收文)】,查看当前用户已登 记的文件。如图:

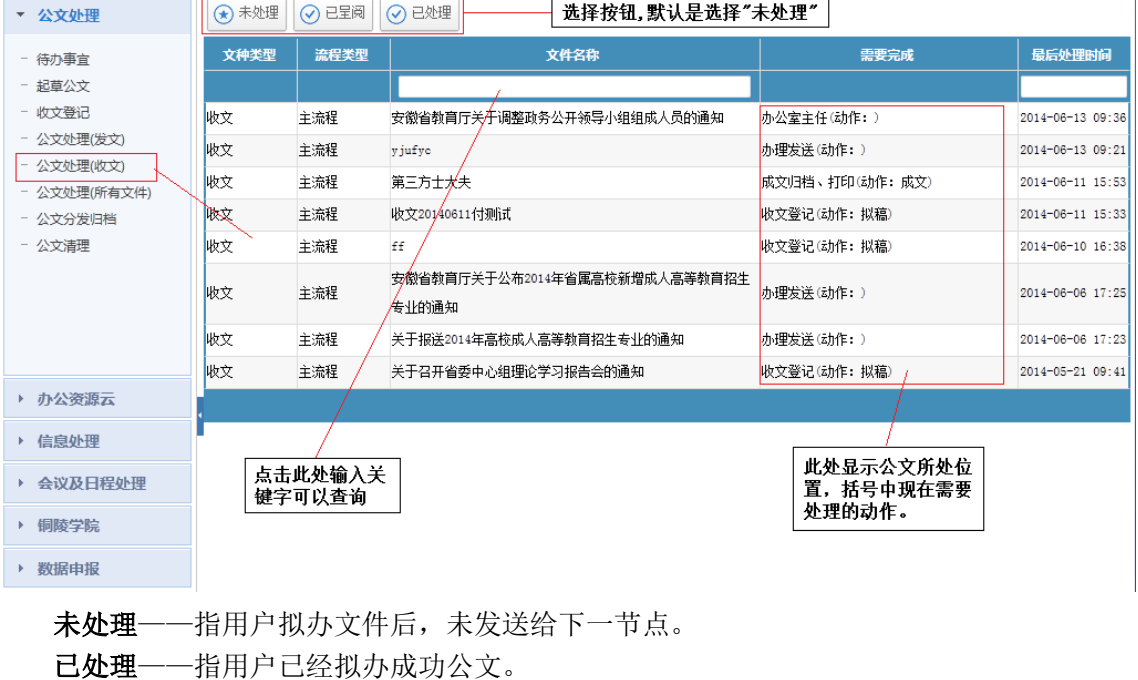

已呈阅一一指用户选择"呈阅"的文件。

#### **4.3.2** 批示文件

#### 4**.**3**.2.1** 如何查询待批示的文件

当有新的文件需要用户处理时,用户可以通过两个个通道得到待办消息:

(1)待办事宜

用户可以通过快速通道的提醒、系统桌面的推送等查看待办事宜中的待批示公文。以"红 色"显示的文件,表示用户还没有打开、签收的文件。

(2)公文处理(收文)

单击〖事务处理〗→〖公文处理○《文文处理(收文)】菜单,将显示所有文种类型为" 收文"的未处理公文。

## 4**.**3**.2.2** 拟办意见

拟办意见是指对收文的处理意见,这一节点的权限一般由学校办公室主任担任。如图所 示,点击公文名称进入拟办界面,在"拟办意见"字段填写意见并签名,然后点击"发送按 钮"发送至下一节点。

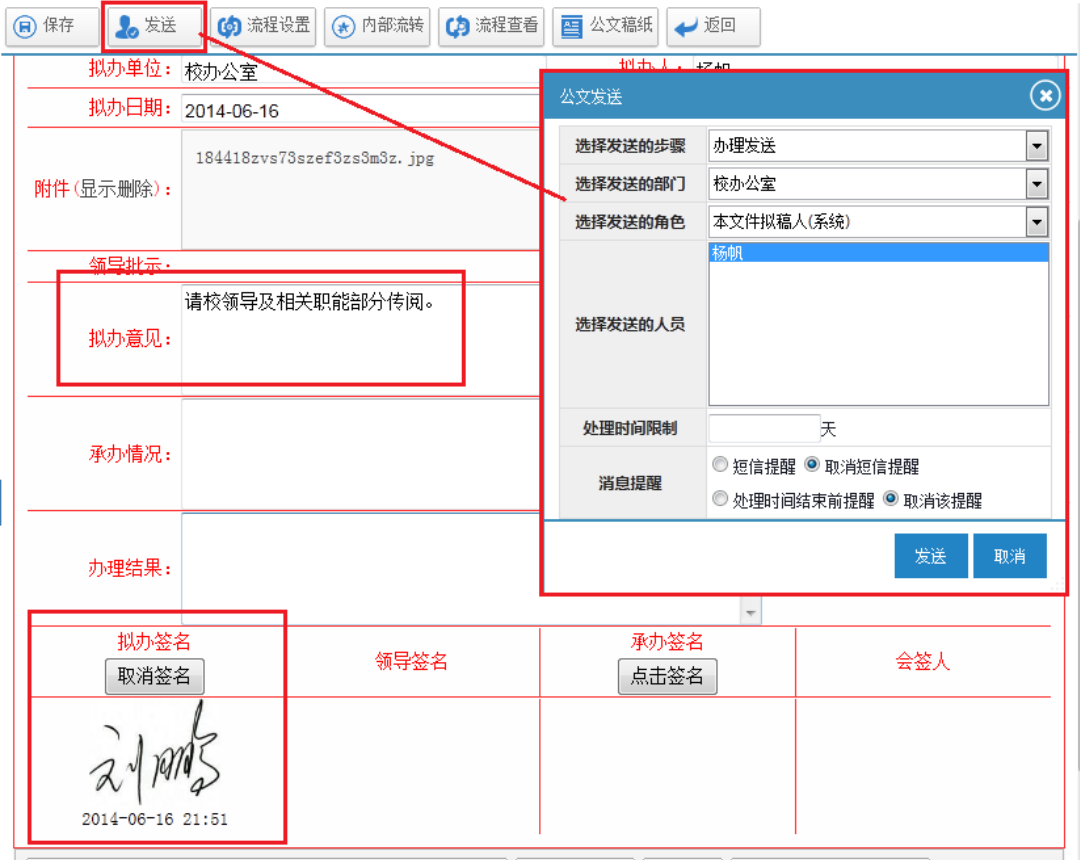

#### 4**.**3**.2.3** 收文办理

收文办理工作主要是根据领导的拟办意见具体落实的过程。一般由办公室秘书担任。如 图所示。

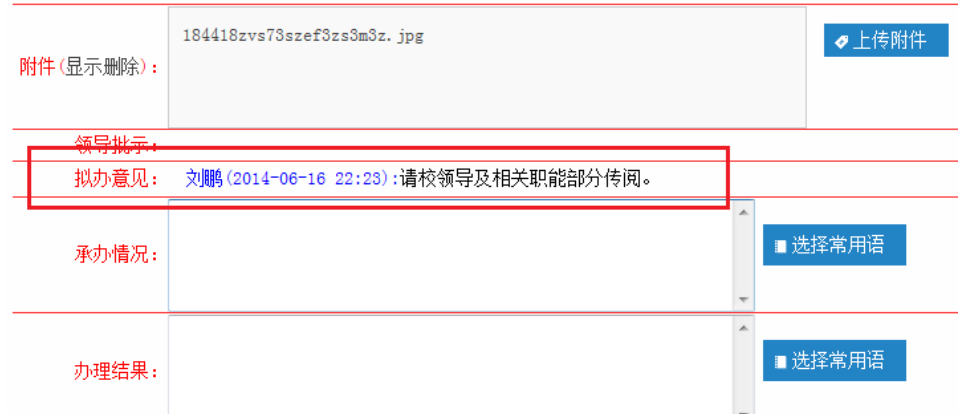

# 4**.**3**.2.4** 呈阅发送(子流程)

在收文办理时,点击呈阅发送可以选择多人,这样多个人可以同时办理同一个收文,如 果发送有误,可以通过在流程查看中将对应项目删除即可,流程查看中可以实时看到文件的 办理情况。

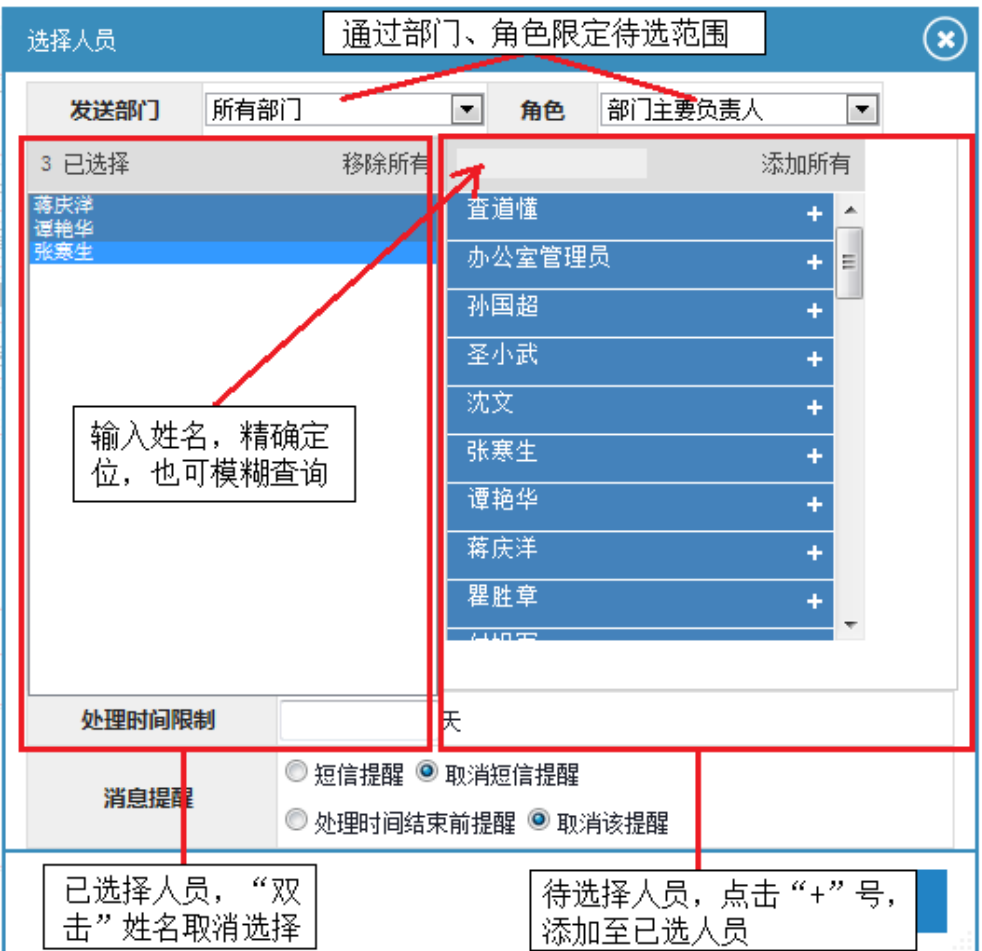

在收文处理过程中,可以通过"流程查看"查看呈阅人的阅读情况,发送错误可以删除,如图:

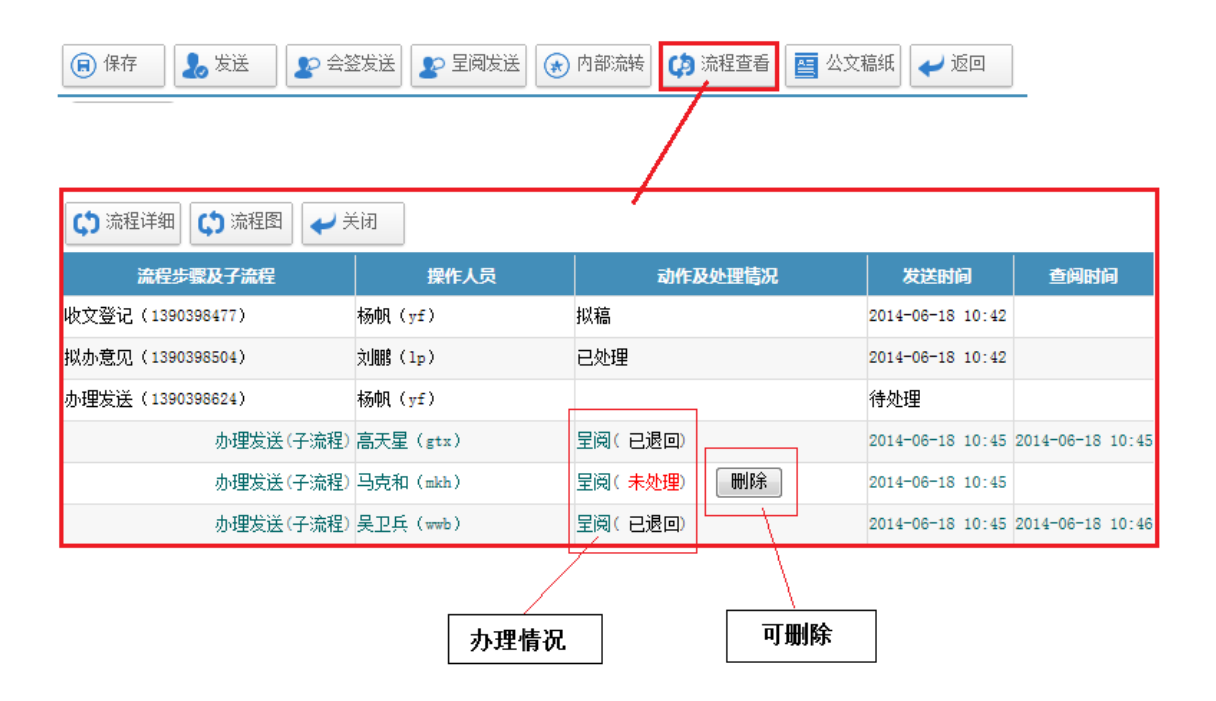

#### **4.3.3** 成文

成文是收文流程的最后一步,点击"成文"按钮,结束发文流程。但在"分发归档"之前, 用户是无法查看到该公文的。

#### **4.4** 分发归档

无论是发文还是收文,当走完流程还需要归档后,用户才能在系统里看到文件。归档主 要的操作是选择公文的分类及可以阅读权限。

#### **4.4.1** 归档

步骤一:点击"公文分发归档"按钮,选择需归档的公文。

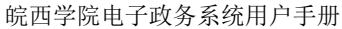

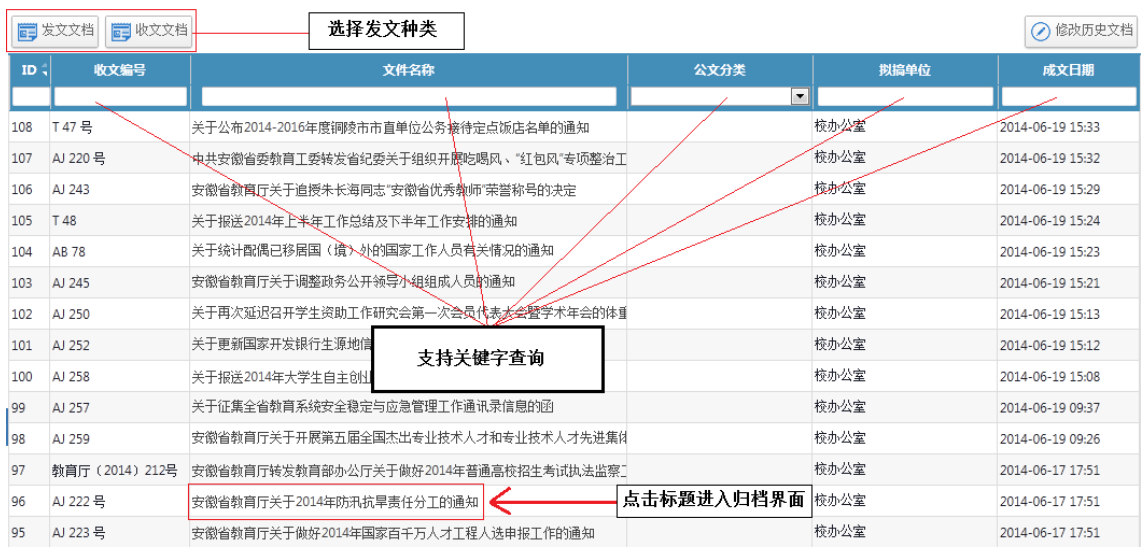

步骤二:选择归档类别及阅读人权限。如图:

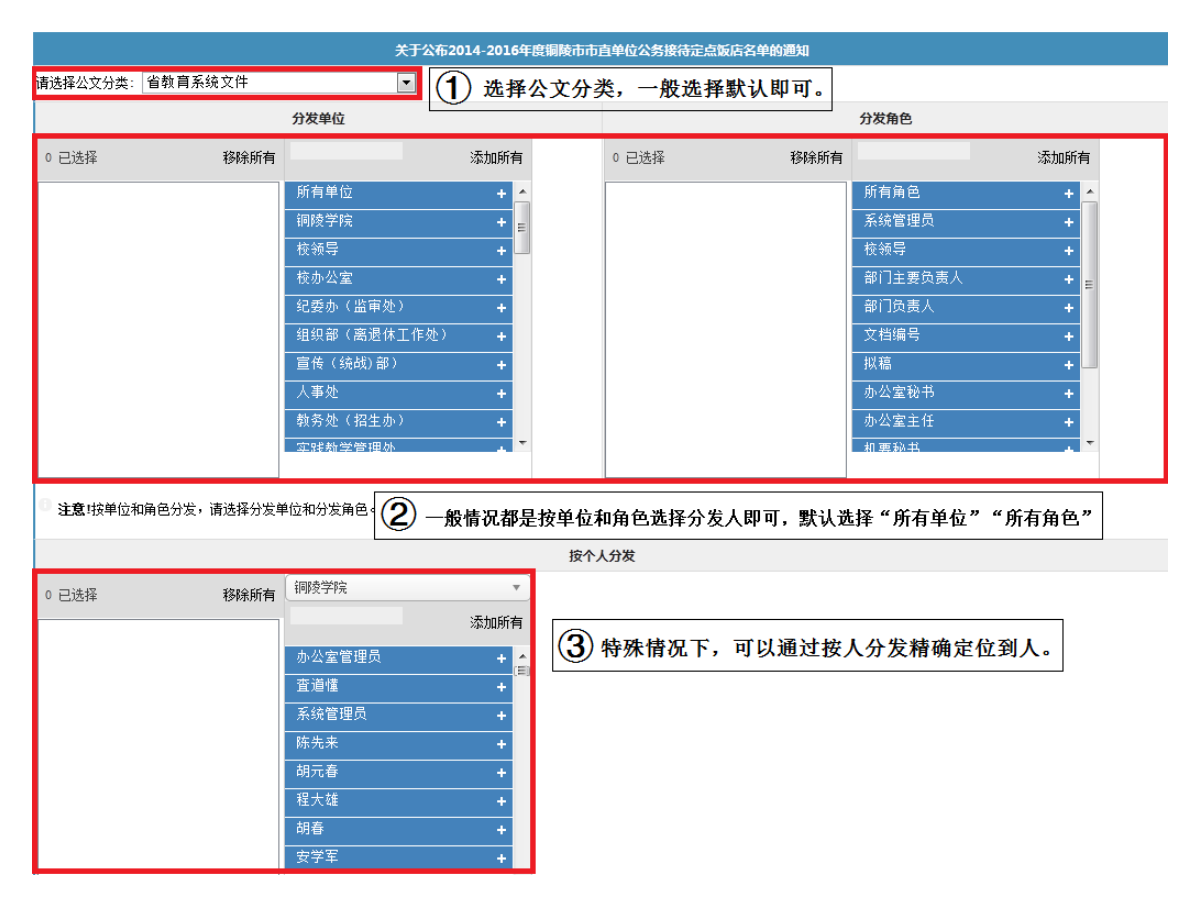

## **4.4.2** 成文后修改

在日常使用办公系统过程中经常会出现成文后,有些公文还需要修改,系统在发文归档 时,提供了修改功能。

点击"公文分发归档",选择"修改历史文档"按钮,点击标题进入修改界面,如图:

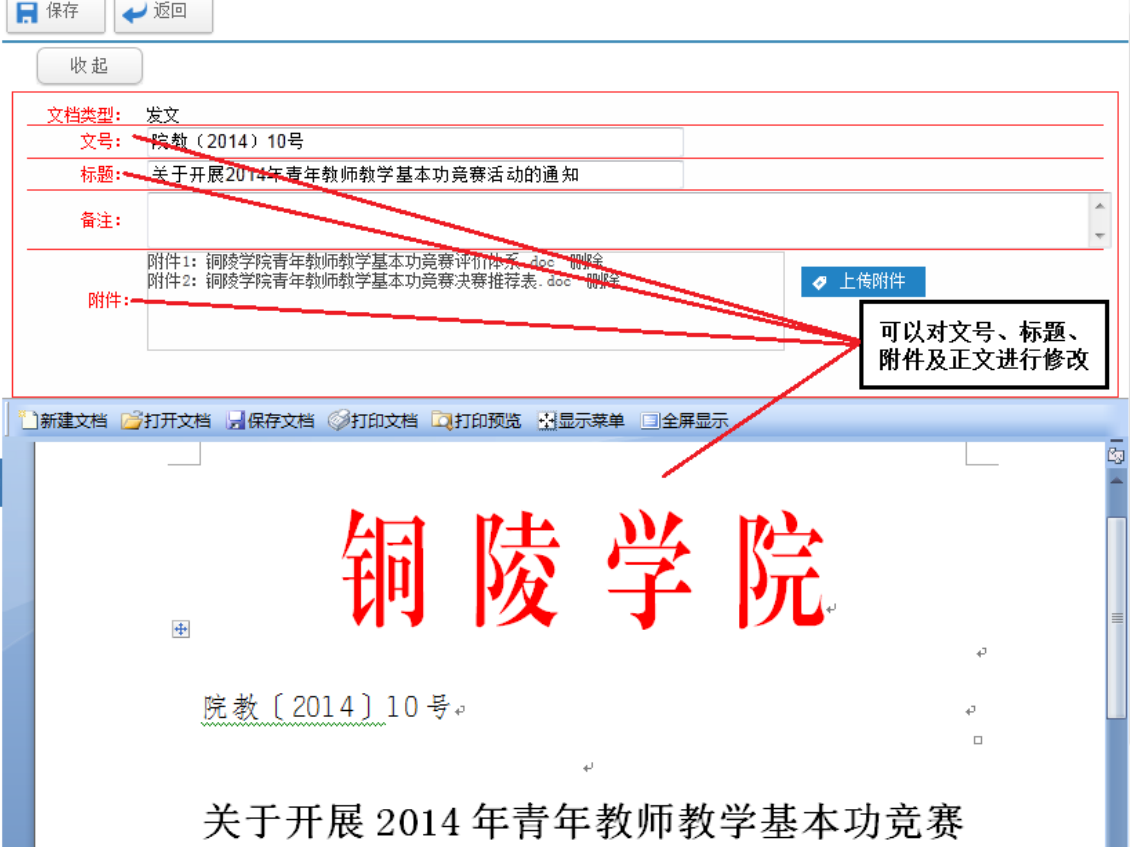

#### **4.5** 公文清理

在我们的日常工作中,用户有时需要临时删除或彻底清除公文。

#### **4.5.1** 废除公文

点击["公文处理](http://tloa.tlu.edu.cn/document/documentlist/listall.shtml)(所有文件)"-"废除文件"按钮,出现废除文件界面,如图:

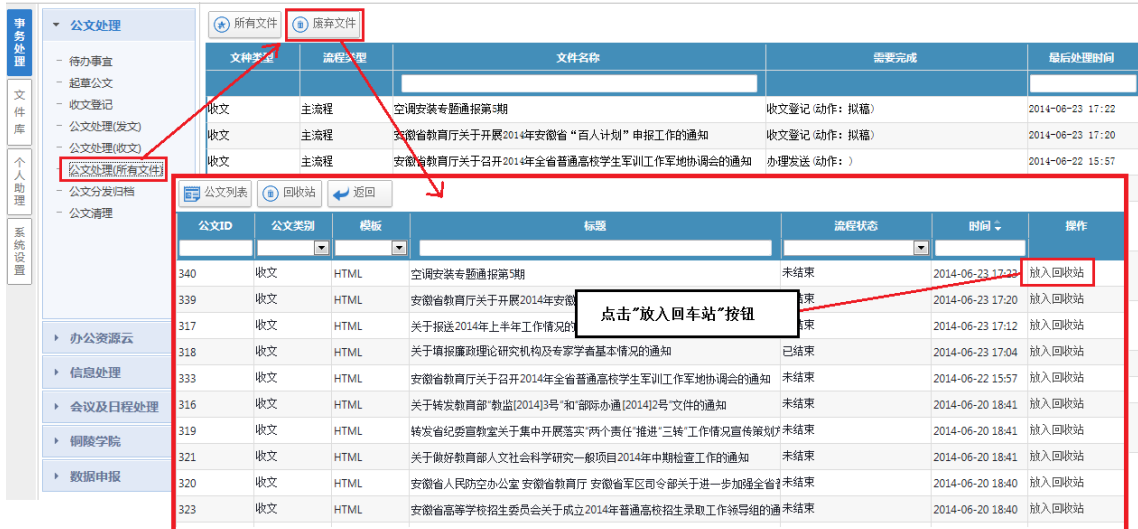

## **4.5.**2 还原公文

点击["公文处理](http://tloa.tlu.edu.cn/document/documentlist/listall.shtml)(所有文件)"—"废除文件"—"回收站"按钮,可以将废除的文件还原。 如图:

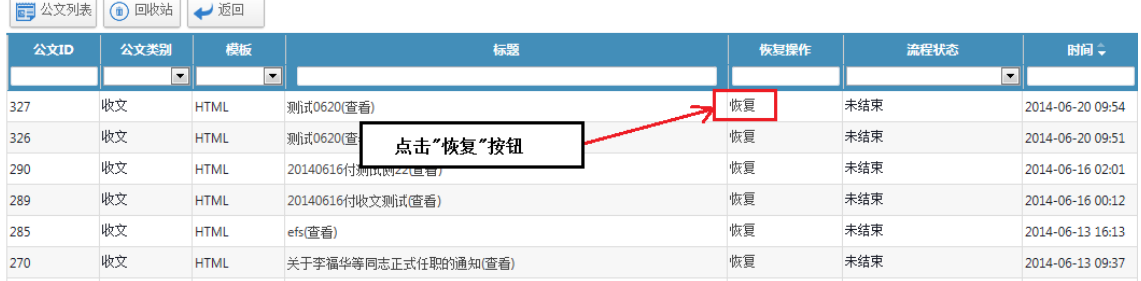

#### **4.5.**3 彻底清除

点击"公文清理"按钮,进入公文清理界面,点击"彻底清除"即可。如图:

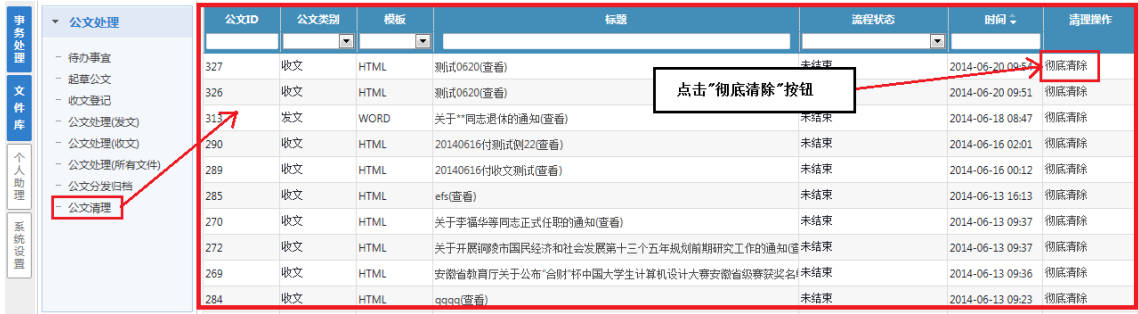

# **4.6** 其他说明

### **4.4.1** 关于流程查看

用户在公文处理的各个环节都能看到"流程查看"按钮,如图:

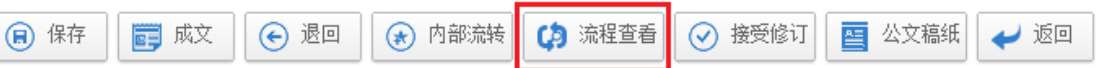

点击"流程查看"按钮,将出现流程详细情况,如图:

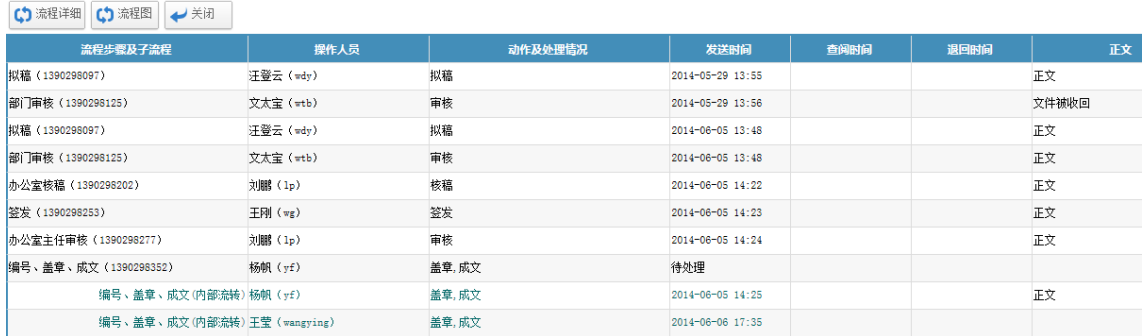

继续点击"流程图",将出现该公文所要走的流程,其中打"√"表示已经处理了的节点, 如图:

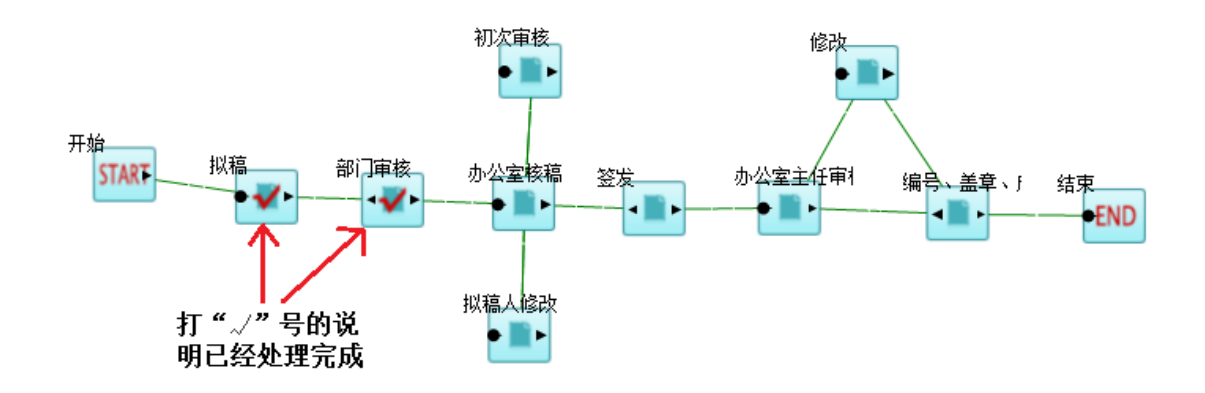

#### **4.4.2** 关于内部流转

用户在公文处理的各个环节也都能看到"内部流程"按钮,如图:

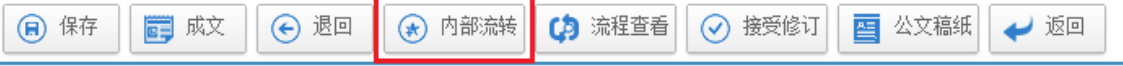

点击"内部流程"按钮,将出现内部流程界面,如图:

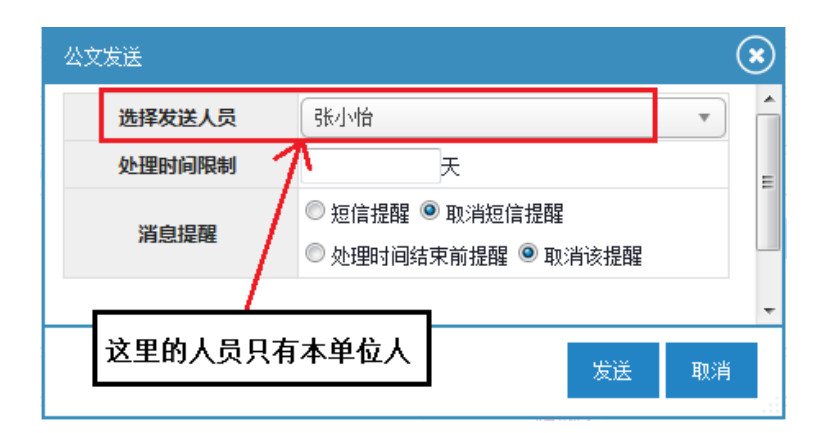

内部流转流程不需要在流程设置中设计,默认在每个流程节点都可以使用,当文件处理 人需要其他人员协助或将文件转给其他人办理时,可以通过内部流转将文件处理权移交给本 单位其他人。

内部流转只能在文件处理人的本单位内流转。